**T.C. MİLLÎ EĞİTİM BAKANLIĞI**

# **BİLİŞİM TEKNOLOJİLERİ**

# **HTML İLE BASİT WEB İŞLEMLERİ 482BK0152**

**Ankara, 2012**

- Bu modül, mesleki ve teknik eğitim okul/kurumlarında uygulanan Çerçeve Öğretim Programlarında yer alan yeterlikleri kazandırmaya yönelik olarak öğrencilere rehberlik etmek amacıyla hazırlanmış bireysel öğrenme materyalidir.
- Millî Eğitim Bakanlığınca ücretsiz olarak verilmiştir.
- PARA İLE SATILMAZ.

# **İÇİNDEKİLER**

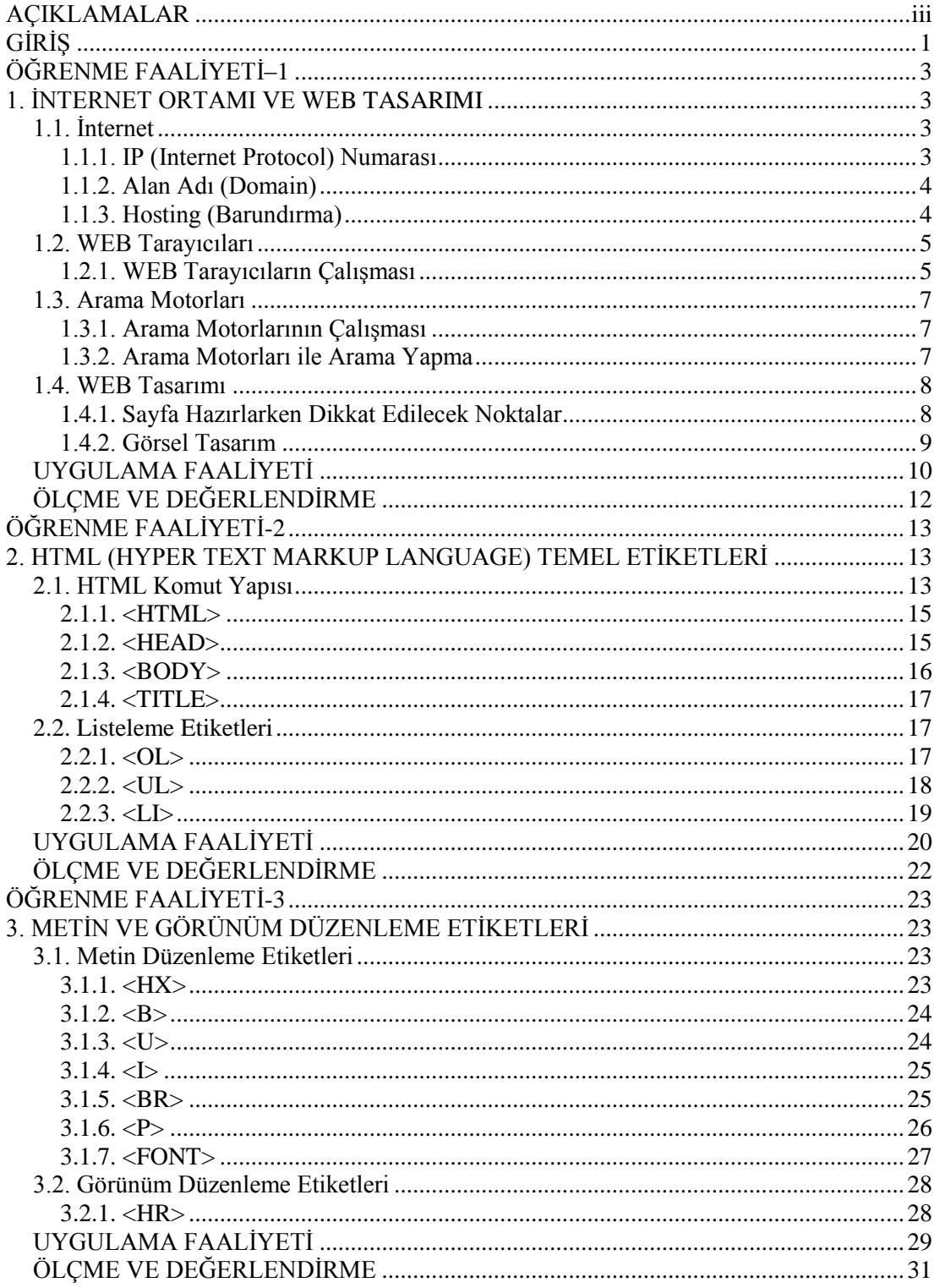

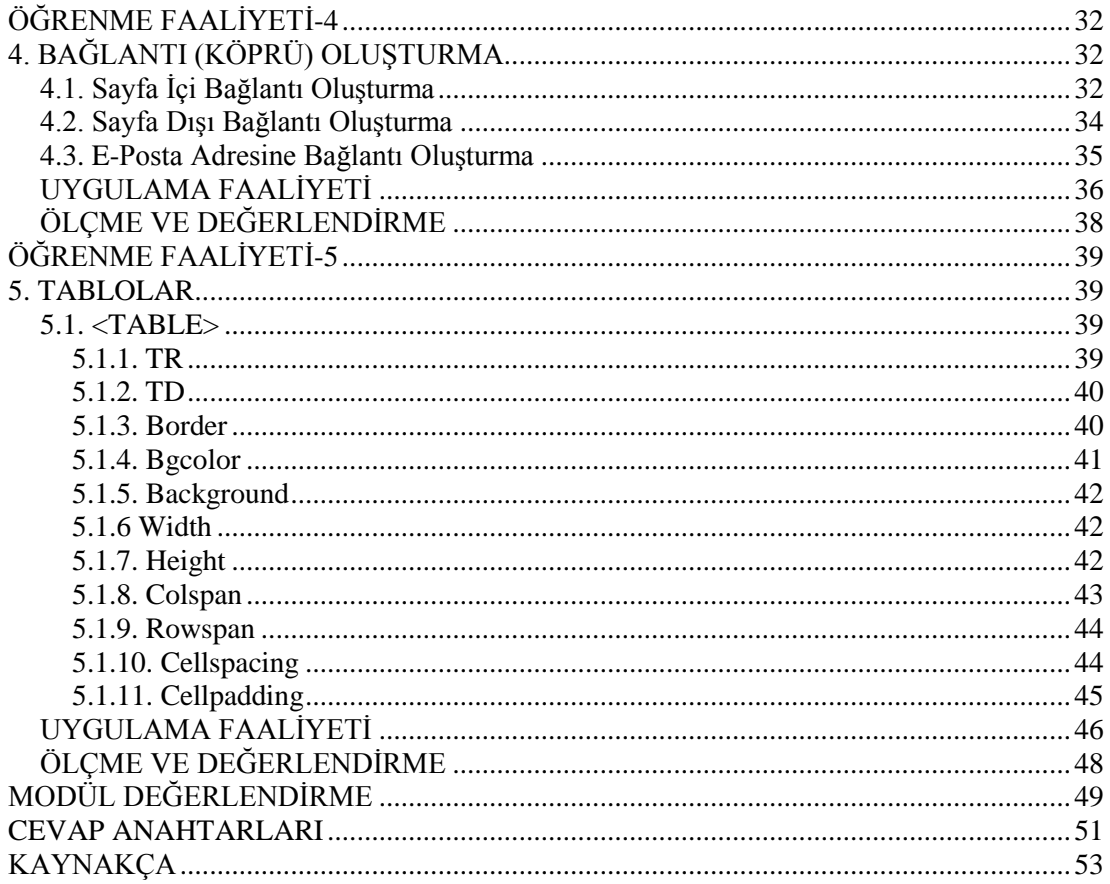

# **AÇIKLAMALAR**

<span id="page-4-0"></span>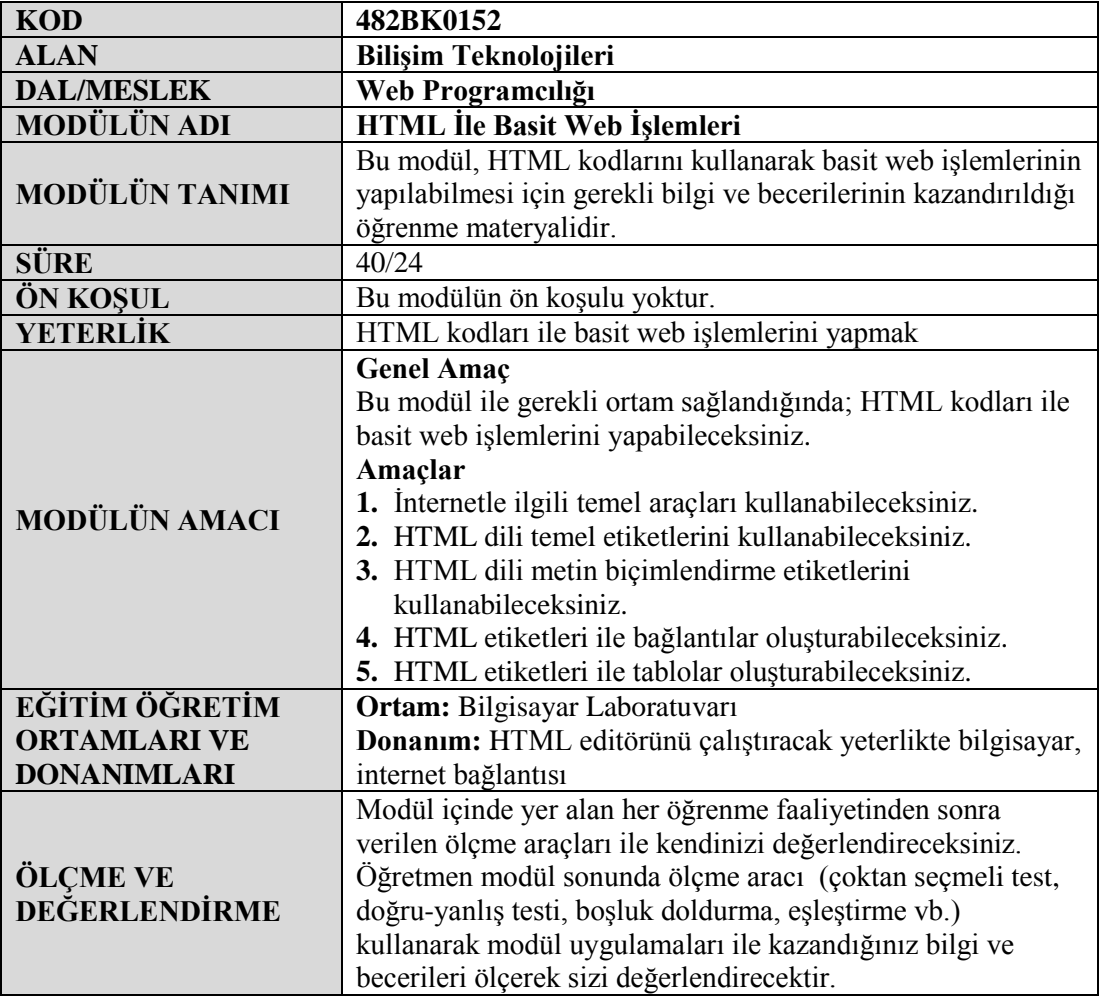

iv

# **GİRİŞ**

### <span id="page-6-0"></span>**Sevgili Öğrenci,**

HTML (Hyper Text Markup Language) WEB sayfalarının hazırlanmasında kullanılan bir işaretleme dilidir. Web sayfaları bir görüntüden ibaret değildir. Arka plânda birtakım kodlar bulunmaktadır. HTML kodları da bir web sayfasını oluşturan kodların temelidir. HTML kodlarını kullanarak bir web sayfasını oluşturacak metinleri veya verileri biçimlendirip düzenleyebilirsiniz.

Gelişen browser teknolojileri sayesinde, HTML içine metinler dışında; ses, video, scriptler veya çeşitli nesneler ekleyebilirsiniz. Böylelikle HTML dosyası düzenlenmiş bir metin dosyası olmaktan çıkıp bir multimedya ortamı haline gelebilir.

Sizler de bu modülün sonunda öğrendiğiniz bilgiler sayesinde html kodlarını kullanarak kendi sayfalarınızı hazırlayabileceksiniz.

# **ÖĞRENME FAALİYETİ–1**

<span id="page-8-0"></span>**ÖĞRENME FAALİYETİ–1 AMAÇ**

İnternetle ilgili temel araçları kullanabileceksiniz.

## **ARAŞTIRMA**

 Günümüzde kullanılmakta olan web tarayıcı programlarının neler olduğunu ve bunlar arasındaki farkları araştırınız.

# <span id="page-8-1"></span>**1. İNTERNET ORTAMI VE WEB TASARIMI 1.1. İnternet**

<span id="page-8-2"></span>İnternet, dünya üzerindeki birçok bilgisayar sistemini TCP/IP (Transmission Control Protocol/Internet Protocol) protokolü ile birbirine bağlayan ve her geçen gün daha fazla büyüyen bir iletişim ağıdır.

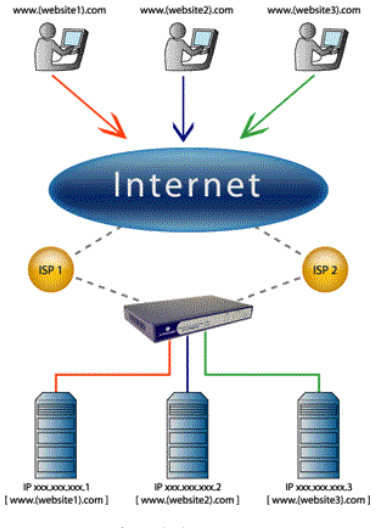

**Resim 1.1: Internet**

### <span id="page-8-3"></span>**1.1.1. IP (Internet Protocol) Numarası**

IP (Internet Protocol), bilgisayarların birbirleri ile iletişim kurmalarını sağlayan standart bir protokoldür. İnternet Protokol adresi, TCP/IP standartını kullanan bir ağda bulunan cihazların birbirleriyle iletişim kurmak ve veri alışverişinde bulunmak için kullandıkları benzeri olmayan bir numaradır. IP numarası, iletilen bilginin doğru adrese

gönderilmesini veya doğru adresten alınmasını sağlar. İki bilgisayar iletişim kurdukları zaman birbirlerini bulmak için IP adresini kullanırlar.

Gerçek hayattan bir örnek vermek gerekirse herkesin oturduğu evin bir adresi vardır. Nasıl ki bir kişiye mektup göndermemiz gerektiğinde zarfın üstüne açık adresini yazıyorsak ve bu adrese mektubumuz ulaştırılıyorsa IP numaraları da bilgisayarın açık adresidir.

IP numaraları A.B.C.D şeklinde bir yapıdır. Buradaki A,B,C,D ye karşılık 0-255 arası bir sayı gelmektedir. Örneğin 212.200.83.75 bir IP numarasıdır.

### <span id="page-9-0"></span>**1.1.2. Alan Adı (Domain)**

Domainler; IP adresi diye tabir edilen, bilgisayarların birbirini görmesini sağlayan nümerik sisteminin daha kolaylaştırılmış ve rahatça girilebilmesi için kelimelerle ifade edilen halidir.

Internet adreslerinde 4 temel bölüm yer almaktadır.

#### **www.alanismi.alanturu.ulkekodu**

Örneğin;

[www.meb.gov.tr](http://www.meb.gov.tr/) internet adresinde "gov" web sitesinin bir hükümet kurumuna ait olduğunu tr ise alanın Türkiye'ye ait olduğunu belirtmektedir.

İnternet adreslerinde kullanılan alan türlerine ait bazı kısaltmalar aşağıdaki gibidir:

**gov:** Hükümet kurumları (government) **edu:** Eğitim kurumları (education) **org:** Ticari olmayan kuruluşlar (organization) **com:** Ticari kuruluşlar (company) **mil:** Askeri kurumlar (military) **net:** Servis sunucular (network) **ac:** Akademik kuruluşlar (academic) **int:** Uluslararası kuruluşlar (international)

Bunun yanında kullanılan ülke kısaltmaları da vardır. Bunlardan bazıları; tr: Türkiye, br: Brezilya, uk: İngiltere, fi: Finlandiya, ru: Rusya gibi

### <span id="page-9-1"></span>**1.1.3. Hosting (Barundırma)**

Hosting'in kelime anlamı "Ev sahipliği yapmak , barındırmak" tır. Hosting, hazırlanan web sitelerinin belirlenen alan isimlerine göre internet ortamında yayımlanmasını sağlayan hizmet türüdür. Bu hizmet, hosting firmaları tarafından belirli süreliğine sağlanır. Server (sunucu) bilgisayarlar, hosting amacıyla kullanılan gelişmiş donanımsal özelliklere sahip olan ve birçok kullanıcıya aynı anda hizmet veren bilgisayarlardır.

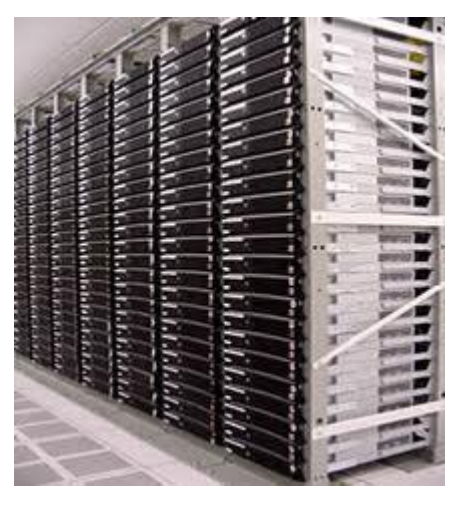

**Resim 1.2: Server (Sunucu) sistemleri**

### <span id="page-10-0"></span>**1.2. WEB Tarayıcıları**

Web servislerinin işlevi, temelinde metin aktarmadır. Gelişmiş bir mimari kullanan Web servisi, **Hipermetin Transfer Protokolü** - **HTTP** (**H**yper**T**ext **T**ransfer **P**rotocol) adı verilen bir protokol üzerinde çalışmaktadır. Web üzerinde bilgiler, Web servisleri aracılığıyla sunulur. Sunulan her bir elektronik dosyaya **Web Sayfası** adı verilir. Web sayfalarını kişilerin kullanabilmesi için geliştirilmiş programlar ise **Web Tarayıcısı (Browser)** olarak adlandırılır. İçerisinde bütünleşik bir veya daha fazla web sayfası olan alanlar **Web Sitesi** olarak adlandırılır. Web siteleri çok çeşitli amaçlarla yapılabilir. Bunlar kısaca e-ticaret, eğitim, finans, iletişim gibi çeşitli amaçlarla yapılmış olabilir.

Bir web sayfasından diğer bir web sayfasına geçiş yapılabilmektedir. Bu gibi geçiş bilgisi barındıran metinlere (link) adı verilir. Web sayfaları bu gibi yeteneklere sahip olduğu için **Hipermetin** (hypertext) olarak adlandırılmaktadır. Web tarayıcıları, hipermetinde belirtilen özelliklere göre sayfaları görüntüleme yeteneklerine sahip bir programdır. Tarayıcılar sayesinde web sayfaları görüntülenebilir ve web sayfaları arasında gezinti yapılabilir.

#### <span id="page-10-1"></span>**1.2.1. WEB Tarayıcıların Çalışması**

Web tarayıcıları, istemci-sunucu sistemine göre çalışmaktadırlar. **İstemci (client)**, olarak adlandırılan Web sayfalarını kullanmanız için seçilen tarayıcı programıdır. **Sunucu (server)** olarak adlandırılan ise bir web tarayıcısının istekte bulunduğu web sayfalarını hazırlayarak sunan sistemdir.

Web sayfası istek yazısına URL (İnternet Kaynak Etiketi) denir. Örneğin, http://www.meb.gov.tr.

Web tarayıcısı çalıştırılıp URL isteği yaptığında, web üzerinde bağlanmak istediği sunucu bilgisayar adresi kendisine bildirilir. Bu adresi alır ve sunucu bilgisayara bağlanır. Bu adresteki sunucu,istenilen web sayfasına ilişkin dosya veya dosyaları hazırlayarak istekte bulunan web tarayıcısına sunar. Web tarayıcısı bu bilgileri alarak çalıştığı bilgisayara aktarır. Çalıştığı bilgisayara aktardığı web sayfası bilgilerini, sayfada istenilen şekilde kullanıcıya sunar.

URL (Uniform Resource Locators): Web sayfasının internet üzerindeki adres bilgilerini içerisinde barındıran bilgidir. URL adresleri 3 parçadan oluşur. Bunlar protokol adı, sunucu ismi, dizin veya dosya ismi . Örnek; "http://www.meb.gov.tr/duyuruayrinti.asp" verilebilir.

Web tarayıcı yazılımları çok çeşitlidir ve ücretsizdir. Herhangi bir web tarayıcı yazılımını, üreten firmanın sitesine girerek bilgisayarımıza indirip kurabiliriz. Sundukları arayüz ve kullanım açısından her biri farklı özellikler sunar. Hepsinden istediğimiz performansı almamız mümkündür. Tarayıcı yazılımları, açılır menüler, butonlar, kısayol ve yardım özelliklerini içlerinde barındırırlar ve kullanımları kolaydır.

Tarayıcı yazılımlarının arayüzlerindeki butonları gözden geçirecek olursak;

**Geri**, bir önceki gösterilen sayfaya gitmek için kullanılır.

**İleri,** geri ile bir önceki gösterilen sayfaya dönülmüşse, dönülen sayfadan önceki sayfaya gitmek için kullanılır.

**Dur**, sayfaya ilişkin bilgileri bilgisayara yükleme işlemini durdurmak için kullanılır.

**Ana Sayfa**, tarayıcı ilk açıldığında giriş sayfası olarak ayarlanan sayfaya gitmek için kullanılır.

**Yenile**, Yüklenmiş sayfanın tekrar yüklenmesi istendiğinde kullanılır. Sayfa ekrana eksik geldiyse bazı nesneler ekranda tam görünmüyorsa kullanılır.

**Adres Çubuğu,** görüntülenmek istenilen web adresinin yazıldığı alandır.

**Durum Çubuğu**: Tarayıcı yazılımlarda pencerenin en alt kısmında olur ve istediğimiz sayfanın bilgisayarımıza yüklenme aşamasını veya kullanıcıya verilen uyarıları gösterir.

Web tarayıcısı ile bir web sayfasına bağlanmak için yapmamız gereken işlemler kısaca aşağıdaki gibi sıralanabilir.

- $\triangleright$  Web tarayıcı programının çalıştırılması
- Adres yazma alanına istenilen URL adresinin yazılması
- Git butonuna veya Klavyeden Enter tuşuna basılması

Web tarayıcı yazılımlarıyla bir web sayfası ekrana getirildiğinde, sayfa üzerinde fare gezdirilirken, başka sayfalarla bağlantısı olan metinlerin üzerine gelindiğinde farenin imleci veya metnin şekli değişecektir. Bu metne fare ile tıklandığında diğer web sayfasına geçiş sağlanır.Bu sayede sitede veya web sayfalarında gezinti olayı sağlanmış olur. Bir sayfaya bağlanıldığında veya bir sayfa bağlantısına tıklandığında, Web tarayıcısı internet üzerindeki başka bir bilgisayara bağlanır ve sayfaya ilişkin dokümanı çalıştığı bilgisayara kaydederek sizin kullanımınıza sunar. Web sayfasının bilgisayarınıza kaydedilip görüntülenmesi işlemine sayfa yüklenmesi adı verilir.

### <span id="page-12-0"></span>**1.3. Arama Motorları**

İnternet, bütün dünya üzerindeki bilgisayarların birbirine bağlanabilmesi üzerine kurulmuş bir sistemdir. Bu nedenle üzerinde pek çok sayıda site ve sayfa bulunmaktadır. Bu site ve sayfalar milyonlarca konuda hizmet verir. İnternette aradığımız site, sayfa veya konunun nerede olduğunu bulmamızı sağlayan araçları barındıran sitelere **arama motorları**  adı verilir.

#### <span id="page-12-1"></span>**1.3.1. Arama Motorlarının Çalışması**

İnternet ortamında aradığımız bir bilgiye hızlı bir şekilde erişimi sağlamak için arama motorları kullanılmaktadır. Web üzerinde bulunan tüm içeriği indeksleyen, arama motorları mevcuttur. Kullanıcı arama motoruna, aramak istediği bilgiye ilişkin bir veya birden fazla anahtar kelime girdiğinde, arama motorları içerisinde bu kelime veya kelimeleri barındıran ilgili dosyaları bularak, ilgili site veya web sayfalarını ekrana listeleyerek kullanıcıya sunar.

Kullanıcı arama motorlarından herhangi birinin web adresini, tarayıcının adres kısmına yazarak erişebilir. Aradığımız web adresi veya sayfasına erişmek için en kısa yol, arama motorlarını kullanmaktan geçer. Çünkü arama motorları dünya üzerindeki bütün sitelerin bilgilerini tarayarak sürekli olarak güncel bilgiler sunmaktadır.

Yüzlerce hatta binlerce adresi listelemeyi arama motorları nasıl yapıyor?

Arama motorları, dünya üzerindeki web sitelerini sürekli bir şekilde çalışan kişiler, otomatik taramalar ve kayıt ekranları gibi araçlarla kendi veri tabanlarına kaydederler. Arama motorlarının internet üzerinde otomatik taramasını yapan programlar, genel olarak spider, crawlers, robots olarak isimlendirilmiştir. Bu programlar sürekli olarak interneti tarayarak değişen ve eklenen sayfalardaki bilgileri, arama motoru veri tabanına kaydederler.

#### <span id="page-12-2"></span>**1.3.2. Arama Motorları ile Arama Yapma**

Arama motorlarını kullanırken istediğiniz bir bilgiyi bulabilmek için anahtar birtakım kelimelere ihtiyaç duyulur.

Arama motorları kullanımı şu aşamalardan oluşmaktadır:

- $\triangleright$  Tarayıcının adres kısmına arama motoru adresi yazılarak fare ile git butonuna tıklanır veya klavyenin enter tuşuna basılır.
- Arama motoru sayfası açıldığında sayfada arama yapmak istediğimiz kelimeleri yazacağımız alan karşımıza çıkar.
- $\triangleright$  Bos alana aranacak kelimeler yazılır, ardından Ara (Search) butonuna fare ile tıklanır.
- Tarayıcı ekranına aradığımız konuyla ilgili yüzlerce web adresi çıkar.
- $\triangleright$  Arama motorunun sunduğu imkânlara göre sonuçlar sadece doküman değil, ses, video ve haber gibi farklı biçimlerden de oluşabilir.
- $\triangleright$  Cikan adreslere fare ile tıklanarak araştırmamıza devam ederiz. Aradığımız bilgilere erişmek için her zaman bu yöntemi kullanabiliriz.

Aynı anda birden fazla kelimeyle arama yapmak isteyebilirsiniz. Örneğin, birden fazla kelimeyi aynı sayfada aramak istediğimizde çift tırnak içe almamız gerekecektir "Eğitim Öğretim" böyle bir arama istediğimizde sayfada Eğitim Öğretim kelimeleri yan yana varsa bize listelenecektir.

Mantıksal olarak birden fazla şartı kullanmak istiyorsak mantıksal arama yöntemini kullanmamız gerekir bunun için arama motorları bize mantıksal operatörler sunmuştur. Bunlar: AND, OR ve NOT kelimeleridir. Bu operatörler ve kullanım şekilleri aşağıdaki gibidir.

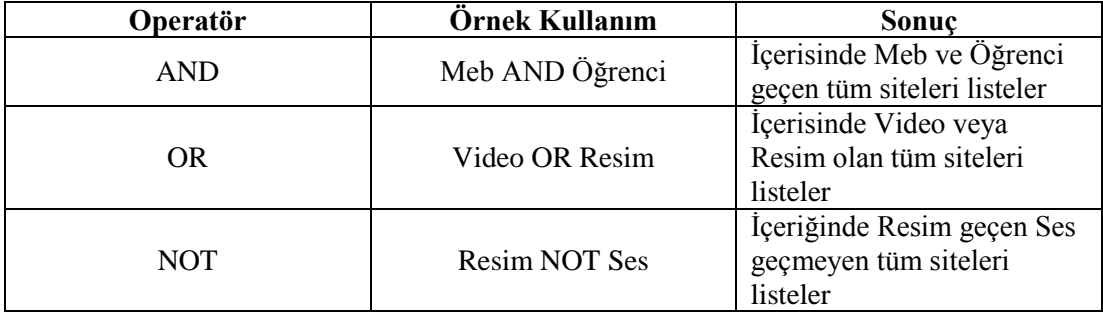

**Tablo 1.1: Arama motorlarında mantıksal operatörlerin kullanımı**

### <span id="page-13-0"></span>**1.4. WEB Tasarımı**

#### <span id="page-13-1"></span>**1.4.1. Sayfa Hazırlarken Dikkat Edilecek Noktalar**

Herhangi bir Web sayfası hazırlanırken, sitenin hitap edeceği kitle, içeriği ve amacı gibi konulara dikkat edilmesi gerekmektedir.

Dikkat edilmesi gereken bir diğer husus da Web sayfalarının hızlı yükleniyor olması gerektiğidir.

Bazı durumlarda hazırlanan Web sayfası farklı kullanıcı ekranlarında farklı görünebilmektedir. Bu durum, tarayıcı yazılımından (sürüm vb.) veya kullanıcı tercihlerinden (yazı boyutu, ekran çözünürlüğü vb.) kaynaklanıyor olabilir. Tarayıcı penceresi, kullanılan ekran boyutu ile sınırlı olmak üzere istenilen boyuta değiştirebilir. Tasarımcının, hangi ekran çözünürlüğüne göre tasarım yapılacağına karar verilmesi gerekir.

Bir web sayfası hazırlarken, sayfa adı, sayfada yer alacak resim, müzik, animasyon gibi herhangi bir dosyanın ismi kaydedilirken Türkçe ve özel karakterler(ç,ş,ı,ö,ü,ğ,?,/,vs.) içermemelidir.

Bilgisayarınızda sayfalarınızı kaydedeceğiniz bir klasör ve diğer resim, müzik, animasyon gibi dosyalarınızı kaydedeceğiniz bir alt klasör oluşturunuz. Böylelikle çalışmalarınız daha düzenli olacağından, aradığınız bir dosyaya da rahatlıkla erişebileceksiniz.

### <span id="page-14-0"></span>**1.4.2. Görsel Tasarım**

İnternet üzerindeki sayfalar her zaman kullanıcılara hizmet vereceği için en önemli unsuru görselliğidir. Çünkü her kullanıcı beklentileri karşılayan siteyi aramaktadır. Kullanıcının ilk karşılaştığı ise sitenin görselliğidir. Bu durum dikkate alındığında, Web sitesi görselliğinde sitenin hedef kitlesi tespit edilip hedef kitlenin beklentileri belirlenmelidir.

Bu belirlendikten sonra hedef kitle beklentilerine uygun olarak:

- $\triangleright$  Sayfa üzerindeki nesnelerin yerleri ve büyüklükleri tespit edilmelidir.
- $\triangleright$  Sayfa renklerinin ne olacağına karar verilmelidir
- Sayfadaki yazıların büyüklükleri ve yazı tiplerinin ne olacağı belirlenmelidir.
- $\triangleright$  Sayfanın birden fazla dilde kullanımı söz konusu ise ayrı ayrı sayfalarda dilin özelliklerine göre nesneler tespit edilmelidir.
- Sayfanın kullanıcı isteklerine göre değişken olması sağlanmalıdır.
- $\triangleright$  Sitenin değişen bilgi durumunda rahat değişmesi için gerekli tedbirler alınmalıdır.
- $\triangleright$  Sayfalar arası geçişlerde bütünlük arz etmelidir.
- $\triangleright$  Sayfalar kullanıcıya her zaman yardım ve yönlendirme yapan özellikler taşımalıdır.

# **UYGULAMA FAALİYETİ**

<span id="page-15-0"></span>Aşağıdaki işlem basamaklarını uygulayarak konuyu pekiştiriniz.

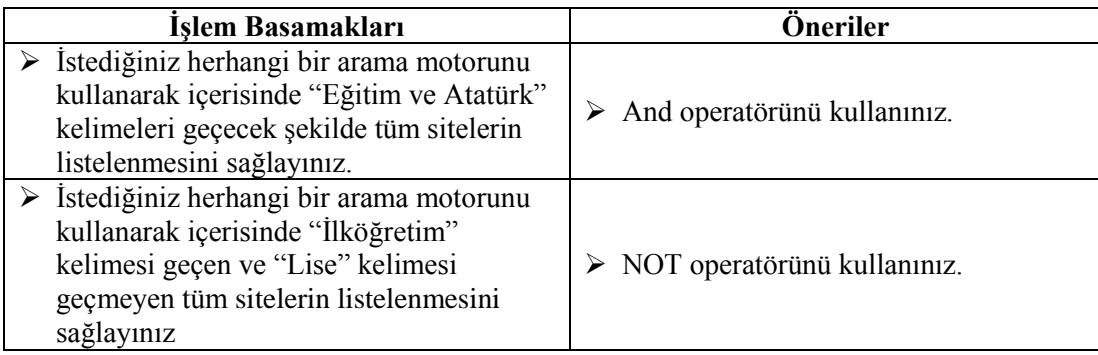

### **KONTROL LİSTESİ**

Bu faaliyet kapsamında aşağıda listelenen davranışlardan kazandığınız beceriler için **Evet**, kazanamadığınız beceriler için **Hayır** kutucuğuna (X) işareti koyarak kendinizi değerlendiriniz.

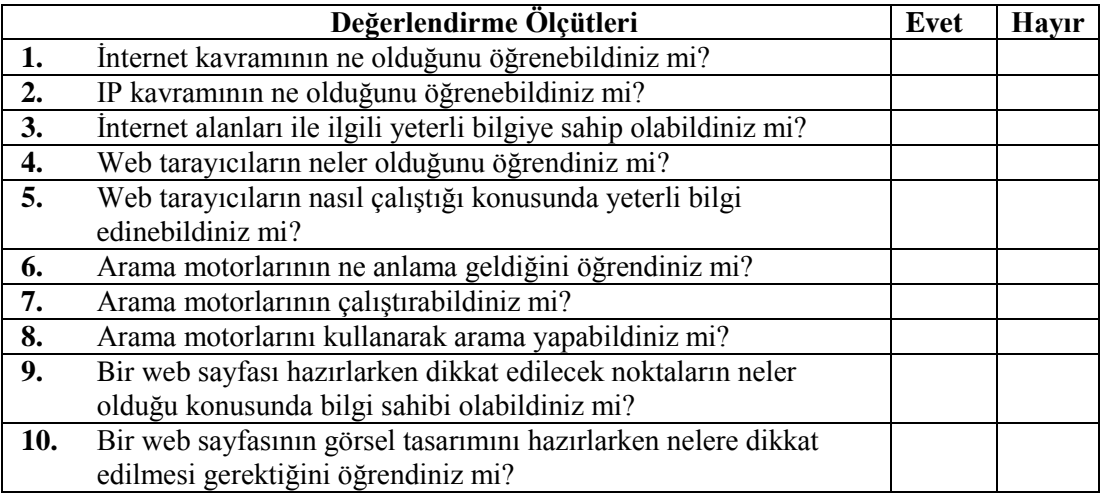

### **DEĞERLENDİRME**

Değerlendirme sonunda **"Hayır"** şeklindeki cevaplarınızı bir daha gözden geçiriniz. Kendinizi yeterli görmüyorsanız, öğrenme faaliyetini tekrar ediniz. Bütün cevaplarınız **"Evet"** ise "Ölçme ve Değerlendirme"ye geçiniz.

## **ÖLÇME VE DEĞERLENDİRME**

### <span id="page-17-0"></span>**Aşağıdaki cümlelerde boş bırakılan yerlere doğru sözcükleri yazınız.**

- **1.** ………. dünya üzerindeki birçok bilgisayar sistemini TCP/IP protokolü ile birbirine bağlayan ve her geçen gün daha fazla büyüyen bir iletişim ağıdır.
- **2.** ………. bilgisayarların birbirleri ile iletişim kurmalarını sağlayan standart bir protokoldür.
- **3.** İnternet adreslerinde görülen kısaltmalardan olan……….. askeri kurumlarla ilgili bir site olduğunu gösteren bir kısaltmadır.
- **4.** İnternette aradığımız site, sayfa veya konunun nerede olduğunu bulmamızı sağlayan araçları barındıran sitelere ………….. adı verilir.
- **5.** İçerisinde Müzik veya Şiir olan tüm siteleri listelemek için …………operatörünün kullanılması gerekir.

### **DEĞERLENDİRME**

Cevaplarınızı cevap anahtarıyla karşılaştırınız. Yanlış cevap verdiğiniz ya da cevap verirken tereddüt ettiğiniz sorularla ilgili konuları faaliyete geri dönerek tekrarlayınız. Cevaplarınızın tümü doğru ise bir sonraki öğrenme faaliyetine geçiniz.

# **ÖĞRENME FAALİYETİ-2**

<span id="page-18-0"></span>**AMAÇ**

HTML dili temel etiketlerini kullanabileceksiniz.

## **ARAŞTIRMA**

 Web tasarımı hazırlamak için kullanılan programların hangileri olduğunu araştırınız?

# <span id="page-18-1"></span>**2. HTML (HYPER TEXT MARKUP LANGUAGE) TEMEL ETİKETLERİ**

### <span id="page-18-2"></span>**2.1. HTML Komut Yapısı**

Html (Hypertext Markup Language), web sayfaları hazırlamak için kullanılan bir dildir. Html komutları herhangi bir metin (text) düzenleme editöründe yazılabileceği gibi, çeşitli web tasarımı editörlerini kullanarak da oluşturulabilir.

Html komutları etiketlerden (tag) oluşur. Html komutları yazılırken aşağıdaki kurallara dikkat edilmesi gerekir;

- $\triangleright$  Html komutları "<" ve ">" isaretleri arasına yazılır. Burada yer alan "< >" etiketleme yapmak için kullanılan işarettir. <etiketadi>......</etiketadi>,  $\langle tag \rangle$ …. $\langle tag \rangle$
- $\triangleright$  Html etiketleri yazılırken Türkçe karakterler kullanılmamalıdır.(ş, ç, ö, ü, ı, ğ)
- $\triangleright$  Html komutları büyük küçük harf duyarlı değildir. Başka bir deyişle tümü büyük harflerle açılmış olan bir etiket tümü küçük harflerle yazılan aynı etiket ile kapatılabilir.<br/>body>....</BODY> veya <Html>....</html>
- $\triangleright$  Acılan bir etiket kapatılmalıdır. İlk açılan etiket en son kapatılır ve etiketi kapatma sırasında "/" işareti unutulmamalıdır.

**Örnek**:

 $<$ html $>$ <head><br><head><br><title>…</title><br></head><br><br/>body> içerik </body><br></html>

HTML dosyaları sunucu bilgisayarın sabit diskinde .html ya da .htm uzantısı ile saklanır.

Kaydetme işlemi sırasında Dosya-Kaydet seçeneğine tıklanır.

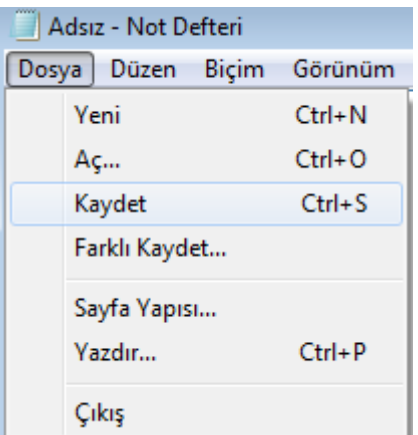

Dosya-Kaydet komutuna tıklandıktan sonra karşınıza gelen Farklı Kaydet penceresinden sırasıyla Dosya Adı ve Dosya türü belirlenir.

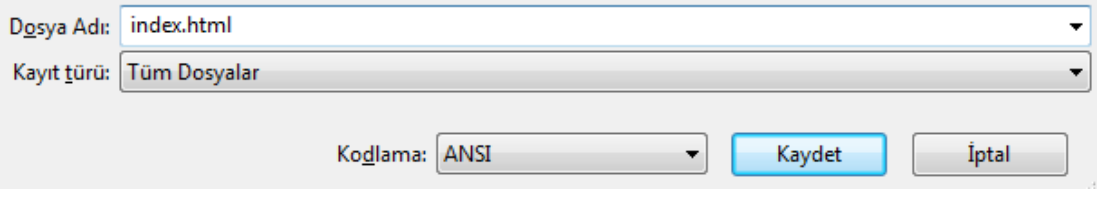

**Şekil 1.1: Html dosyasını kaydetme**

### <span id="page-20-0"></span>**2.1.1. <HTML>**

<html> etiketi, html kodlarının yazımına başladığımızı gösteren etikettir. Tüm html kodları <html>…</html> arasında yer alır. </html> ile html kodlarının yazımının bittiği anlaşılır. Bu etiketin hiçbir parametresi yoktur.

### <span id="page-20-1"></span>**2.1.2. <HEAD>**

Hazırlayacağımız sayfa ile ilgili bilgilerin bulunduğu sayfa başlığı (title), link özellikleri, siteyi tarayıcıya ve arama motorlarına tanıtmak amacıyla kullanılan Meta etiketleri bölümdür.

Meta etiketinde kullanılan parametreler Tablo 1.1.'de gösterilmiştir.

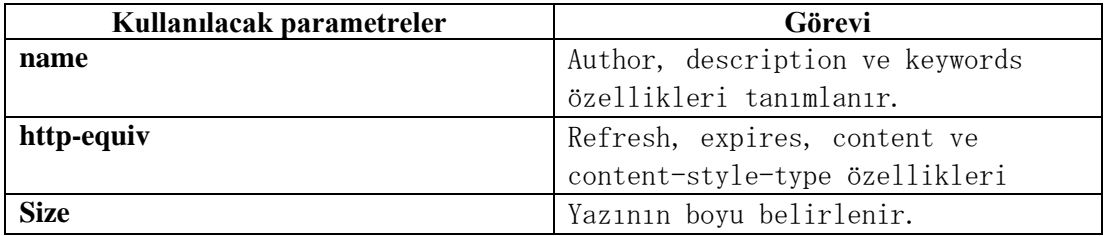

#### **Tablo 1.1: Meta etiketinde kullanılan parametreler**

**NAME**: Sayfanın yazarı, sayfanın yayın tarihi gibi bilgileri içerir.

- **<meta name="author" content="**özgü**">**
- **<meta name="description" content="**sayfanın tanımını yazınız**">**
- **<meta name ="description" content ="**Bu sayfa web tasarımı dersi modülleri için hazırlanmıştır. **">**
- **<meta name="keywords" content="**siteniz arama motorlarında hangi anahtar kelimelerle tanımlansın istiyorsanız buraya yazınız**.">** Şekillerinde yazılır.

**HTTP-EQUIV**: İçinde yer aldığı sayfanın, web server tarafından ziyaretçiye gönderilmesinde oluşturulacak karşılık başlığı bölümünde yer alacak bilgiler içerir.

**Sıklıkla kullanılan meta etiketleri ve açıklamaları:** 

- **<meta http-equiv=Content-Type content="text/htm; charset=windows-1254">**
- **<meta http-equiv=Content-Type content="text/htm; charset=iso-8859-9">**
- **<meta http-equiv=Content-Type content="text/htm; charset=utf-8">**

Bu etiketler Türkçe karakter sorununu ortadan kaldırmak ve Türkçe karakter desteği sağlamak için kullanılır.

**<meta http-equiv="expires" content ="Tarih">**

Güncelleme için kullanılır. İnternette açılan bir sayfa bilgisayara kaydedilir. Bu sayfa tekrar açılamak istendiğinde, bilgisayardaki kayıtlı sayfa açılır. Bu etiket ile belirtilen tarihten sonra bu sayfa açılmak istenirse sayfanın tekrardan serverdan yüklenmesi sağlanır.

#### **<meta http-equiv="expires" content ="Wed, 29 Dec 2011 15:21:59 GMT">**

#### **<meta http-equiv="refresh" content="5; url=anasayfa.htm">**

Sayfanın belirtilen süre sonra yenilenmesini sağlar. Yukarıdaki örnekte sayfa 5 saniye sonra yenilenir ve URL de belirtilen anasayfa.htm sayfası açılır. Eğer URL boş bırakılırsa aynı sayfa tekrarlanır.

#### **<meta name="robots" content="all veya none">**

Hazırladığımız sayfanın arama motorlarının robotları tarafından taranmasına izin vermek veya engellemek için kullanılır. İzin için all, engelleme için none kullanılır.

Meta etiketi ile tanımlanan bilgiler kullanıcı tarafından görüntülenmez.

#### <span id="page-21-0"></span>**2.1.3. <BODY>**

Html belgesinin tüm içeriğinin yer aldığı bölümdür. Bu bölümde yer alan içeriğin tümü tarayıcıda görüntülenir. Body etiketi ile birlikte kullanılabilecek parametreler ve görevleri aşağıda gösterilmiştir.

**Bgcolor:** Hazırlamış olduğunuz web sayfasının arka plân rengini belirlemek için kullanılır.

Kullanımı; <body bgcolor="blue">…</body>

**Background:** Hazırlamış olduğunuz web sayfasının zemininin bir resimden oluşmasını isteyebilirsiniz. Bu parametre arka plânda kullanılmak istenilen resmi belirlemek için kullanılır.

Kullanımı; <body background="resim.jpg">….</body>

**Link:** Web sayfanızda kullanacağınız linklerin rengini belirlemek için kullanılır.

**Alink:** Web sayfanızdaki herhangi bir Linke tıklandığı zaman oluşacak rengin ne olacağını belirlemek için kullanılır.

**Vlink:** Web sayfanızdaki önceden ziyaret edilmiş linklerin renginin hangi renk olacağını belirlemek için kullanılır.

### <span id="page-22-0"></span>**2.1.4. <TITLE>**

Sayfanın tarayıcıdaki başlığının ne olacağını belirlemek için kullanılır. Title etiketleri <Head>….</Head> etiketleri arasında yer alır.

### Kullanımı;

**<title>** görüntülenmesini istediğiniz başlık**</title>**

### **Örnek:**

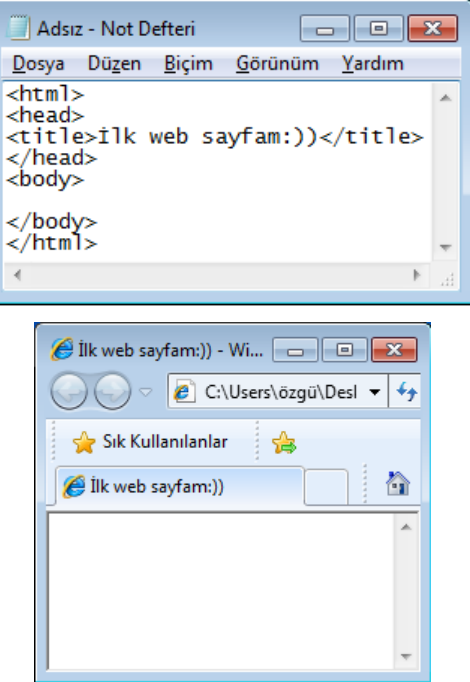

**Şekil 1.2: Title etiketinin kullanılması**

### <span id="page-22-1"></span>**2.2. Listeleme Etiketleri**

### <span id="page-22-2"></span>**2.2.1. <OL>**

Sıralı liste oluşturmak için kullanılır. Kelime işlemci programındaki numaralandırma işlemi ile aynıdır. Listeleme işlemi harf, rakam veya roma rakamı şeklinde yapılabilir. Belirteceğiniz parametreler yardımı ile de istediğiniz harf, rakam veya roma rakamından başlayarak sıralı listenizi oluşturabilirsiniz.

**<ol>** etiketi**, <li>** etiketi ile birlikte kullanılmalıdır.

### **Örnek 1:**

Burada <ol> etiketini kullanarak listeleme işlemine başlıyoruz. <li> etiketini kullanarak da listeleyeceğimiz elemanların isimlerini yazıyoruz.

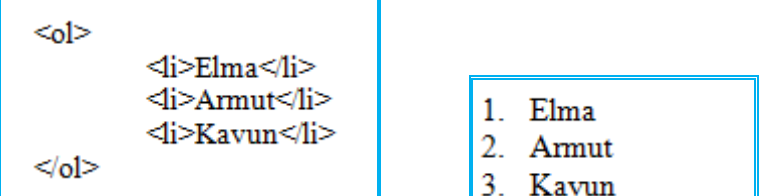

**Type** parametresi kullanarak listenin rakamla mı harfle mi başlayacağını belirleyebiliriz.

"A" harfi yerine küçük "a" harfi yazılırsa sıralama a, b, c, …. şeklinde küçük harflerle olacaktır.

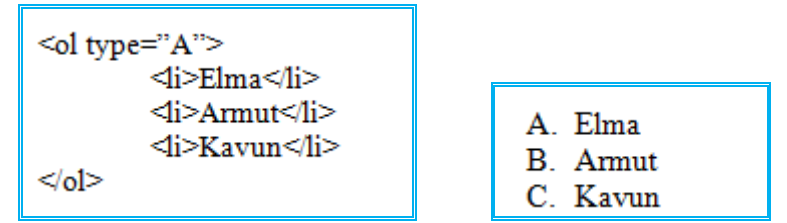

"I" harfi yerine küçük"i" harfi yazılırsa, sıralama i, ii, iii,…. şeklinde küçük roma rakamları ile yapılacaktır.

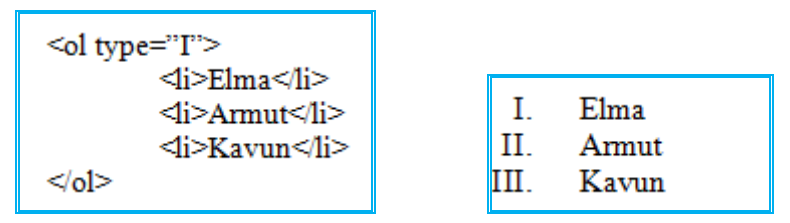

Sıralamanın her zaman "1" den veya "A" dan başlamasını istemeyebiliriz. Bu tür durumlarda **Start** parametresi kullanılır. Start parametresinin her zaman sayı olması gerekmektedir. Örneğin sıralamayı "C" harfinden başlatmak istiyorsak start değerine "C" yazmak yerine "3" yazmak zorundayız.

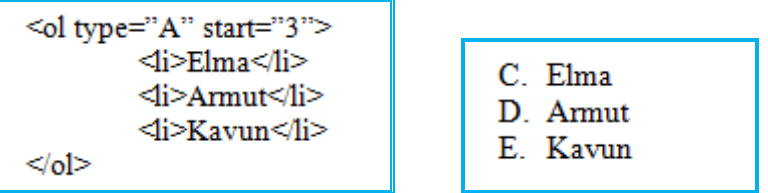

### <span id="page-23-0"></span>**2.2.2. <UL>**

<ul> etiketi madde işaretleri şeklinde listeleme yapmak için kullanılır.

$$
\left\{\begin{array}{c}\text{all>}\quad\text{d}\text{is-Elma}\text{all}\text{all}\quad\text{d}\text{is-}\text{Alma}\text{all}\text{all}\quad\text{all}\quad\text{
$$

Type parametresi ile kullanacağınız madde işaretinin şeklini belirleyebilirsiniz. Type ile kullanılan parametreler disc (içi dolu daire), circle (içi boş daire) ve square (içi dolu kare)'dir.

```
\hbox{\tt <html>>}<body>
<ul type="circle">
                     \langleli>Elma\langleli>
\langle/ul>
<ul type="disc">
                     <li>Armut</li>
                                              o Elma
\langle/ul>
<ul type="square">
                     <li>Kavun</li>
                                              • Armut
\langle/ul>
                                              ■ Kavun
</body>
\langle/html>
```
### <span id="page-24-0"></span>**2.2.3. <LI>**

Liste oluşturmak için liste elemanlarını belirtmede kullanılan etikettir. Sıralamanın hangi şekilde olacağını ise <ol> ve <ul> etiketleri belirler.

# **UYGULAMA FAALİYETİ**

<span id="page-25-0"></span>Aşağıdaki işlem basamaklarını uygulayarak konuyu pekiştiriniz.

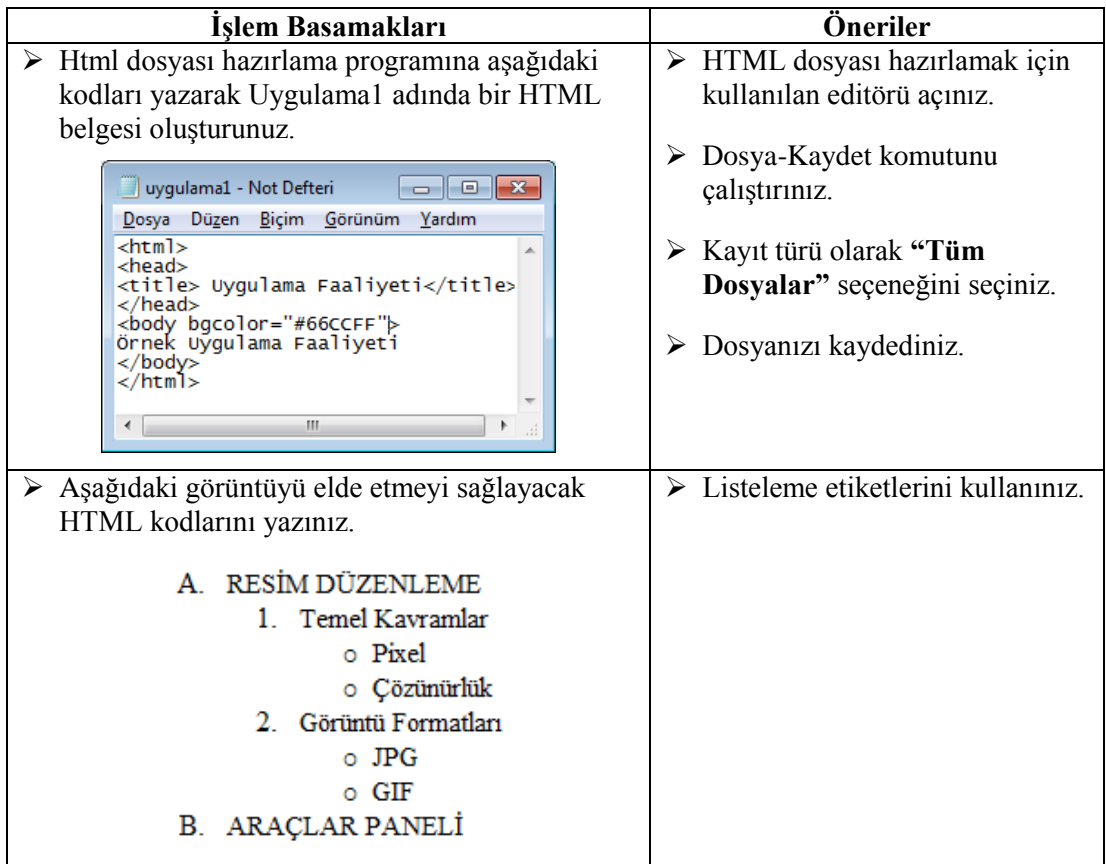

### **KONTROL LİSTESİ**

Bu faaliyet kapsamında aşağıda listelenen davranışlardan kazandığınız beceriler için **Evet**, kazanamadığınız beceriler için **Hayır** kutucuğuna (X) işareti koyarak kendinizi değerlendiriniz.

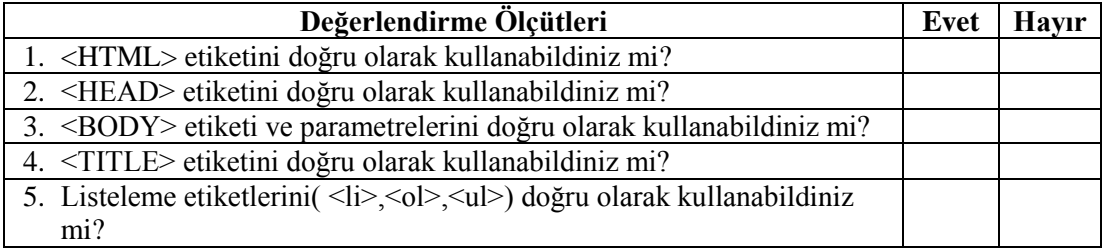

### **DEĞERLENDİRME**

Değerlendirme sonunda "Hayır" şeklindeki cevaplarınızı bir daha gözden geçiriniz. Kendinizi yeterli görmüyorsanız öğrenme faaliyetini tekrar ediniz. Bütün cevaplarınız "**Evet**" ise "Ölçme ve Değerlendirme" ye geçiniz.

### **ÖLÇME VE DEĞERLENDİRME**

### <span id="page-27-0"></span>**Aşağıdaki cümlelerin başında boş bırakılan parantezlere, cümlelerde verilen bilgiler doğru ise D, yanlış ise Y yazınız.**

- **1.** ( ) <TITLE> etiketi web sayfasının tarayıcıdaki isminin ne olacağını belirleyen etikettir.
- **2.** ( ) Html etiketleri yazılırken Türkçe karakterler kullanılmamalıdır.
- **3.** ( ) Alink, web sayfanızda önceden ziyaret edilmiş linklerin renginin, hangi renk olacağını belirlemek için kullanılır.
- **4.** ( ) Meta etiketi ile tanımlanan bilgiler kullanıcı tarafından görüntülenmez.
- **5.** ( ) <br/>body background> parametresi ile web sayfasının zemin renginin ne olacağı belirlenir.
- **6.** ( ) <UL> etiketi sıralı liste oluşturmak için kullanılan bir HTML etiketidir.
- **7.** ( ) Listeleme etiketlerinde Type parametresi kullanarak listenin rakamla mı yoksa harfle mi başlayacağını belirleyebiliriz.

### **DEĞERLENDİRME**

Cevaplarınızı cevap anahtarıyla karşılaştırınız. Yanlış cevap verdiğiniz ya da cevap verirken tereddüt ettiğiniz sorularla ilgili konuları faaliyete geri dönerek tekrarlayınız. Cevaplarınızın tümü doğru ise bir sonraki öğrenme faaliyetine geçiniz

# **ÖĞRENME FAALİYETİ-3**

<span id="page-28-0"></span>**AMAÇ**

HTML dili metin biçimlendirme etiketlerini kullanabileceksiniz.

## **ARAŞTIRMA**

 $\triangleright$  Metin ve görüntü düzenlemek için kullanılacak html etiketlerinin neler olduğunu araştırınız.

# <span id="page-28-1"></span>**3. METİN VE GÖRÜNÜM DÜZENLEME ETİKETLERİ**

### <span id="page-28-2"></span>**3.1. Metin Düzenleme Etiketleri**

Html etiketleri kullanılarak metinler üzerinde görsel düzenlemeler yapılabilir. Bir metnin rengi, şekli, boyutu vs. üzerindeki değişiklik ve düzenlemelerin html etiketlerini kullanarak nasıl yapılacağına bakalım.

### <span id="page-28-3"></span>**3.1.1. <HX>**

<HX> etiketleri, dokümana başlık eklemek için kullanılan etiketlerdir. <hx> etiketindeki "x" ifadesi, 1'den 6'ya kadar değer almaktadır. Sayı azaldıkça yazı büyüklüğünde artış olmaktadır. Buradaki <h1>…</h1> en büyük başlığı, <h6>…</h6> ise en küçük başlığı gösterir.

Milli Eğitim Bakanlığı

Milli Eğitim Bakanlığı

Milli Eğitim Bakanlığı

```
<h6>Milli Eğitim Bakanlığı</h6> Milli Eğitim Bakanlığı
<h5>Milli Eğitim Bakanlığı</h5>
<h4>Milli Eğitim Bakanlığı</h4> Milli Eğitim Bakanlığı
<h3>Milli Eğitim Bakanlığı</h3>
<h2>Milli Eğitim Bakanlığı</h2>
<h1>Milli Eğitim Bakanlığı</h1> Milli Eğitim Bakanlığı
```
<HX> ile kullanılacak parametrelerden birisi "**align**" parametresidir.

Align parametresi, Left (sola hizala), right (sağa hizala), center (ortala), justify (iki yanayasla) değerlerini alabilir.

**<h1 align="center"> Milli Eğitim Bakanlığı </h1>** şeklinde yazıldığında "Milli Eğitim Bakanlığı" yazısı sayfaya ortalanmış bir şekilde yazılacaktır.

### <span id="page-29-0"></span>**3.1.2. <B>**

İstenilen metni kalın (bold) olarak yazmak için kullanılır.

#### **Kullanımı:**

<B>…</B> şeklindedir.

### **Örnek:**

Boş zaman yoktur **boşa geçen zaman** vardır. Tagore

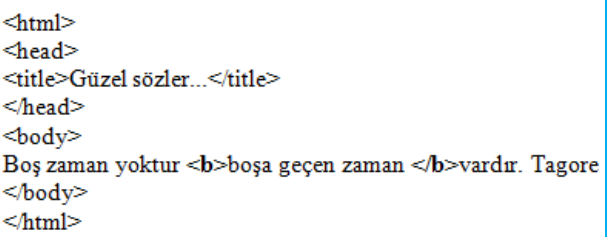

### <span id="page-29-1"></span>**3.1.3. <U>**

İstenilen metni Altı çizili (underline) olarak yazmak için kullanılır.

#### **Kullanımı**:

<U>…</U> şeklindedir.

### **Örnek:**

Boş zaman yoktur boşa geçen zaman vardır. Tagore

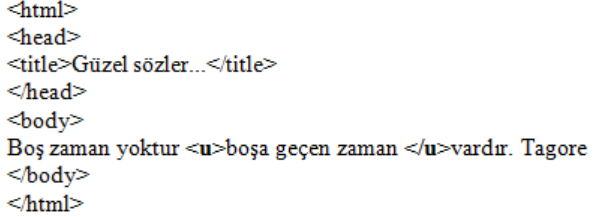

### <span id="page-30-0"></span>**3.1.4. <I>**

İstenilen metni eğik(italik) olarak yazmak için kullanılır. **Kullanımı:** <I>…</I> şeklindedir.

### **Örnek**:

Boş zaman yoktur *boşa geçen zaman* vardır. Tagore

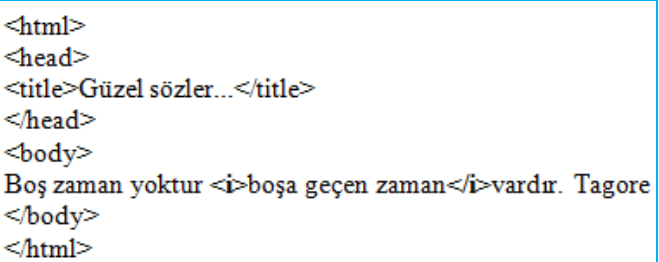

### <span id="page-30-1"></span>**3.1.5. <BR>**

Enter tuşu görevini görür. Bir alt satıra geçmek için kullanılır. Bu etiket kapatılmaz.

### **Örnek:**

### **Ey Türk Gençliği!**

Birinci vazifen, Türk istiklâlini, Türk Cumhuriyetini, ilelebet, muhafaza ve müdafaa etmektir.

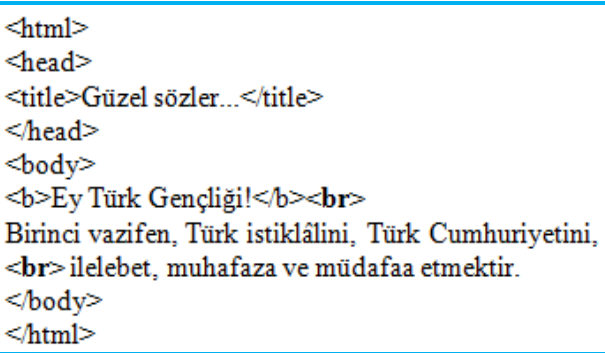

### <span id="page-31-0"></span>**3.1.6. <P>**

Paragraf oluşturmak için kullanılan etikettir. Kullanıldığı yerde yazıyı kesip bir satır boşluk bırakarak, metne satır başından devam edilmesini sağlar.

### **Örnek**:

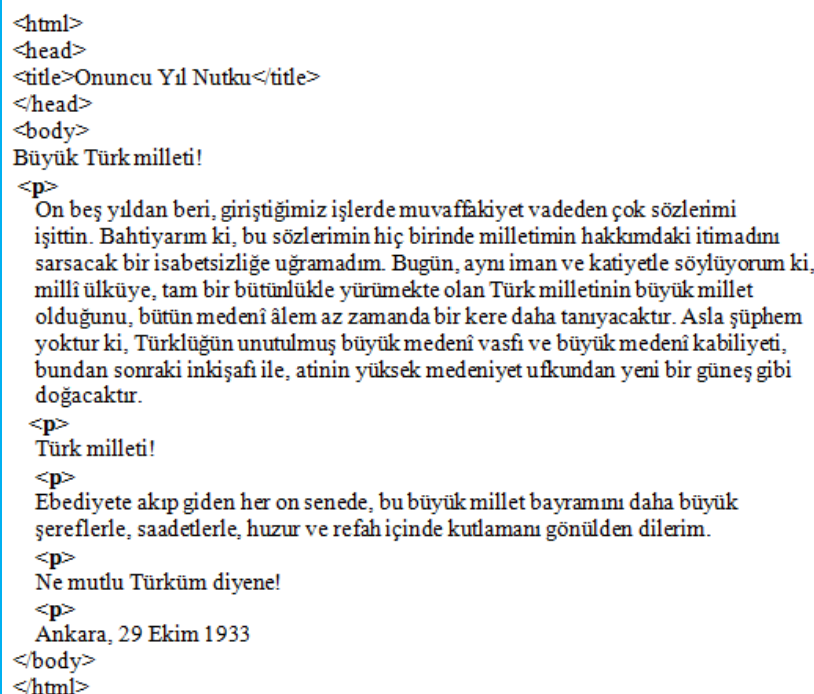

#### Büyük Türk milleti!

On beş yıldan beri, giriştiğimiz işlerde muvaffakiyet vadeden çok sözlerimi işittin. Bahtiyarım ki, bu sözlerimin hiç birinde milletimin hakkımdaki itimadını sarsacak bir isabetsizliğe uğramadım. Bugün, aynı iman ve katiyetle söylüyorum ki, millî ülküye, tam bir bütünlükle yürümekte olan Türk milletinin büyük millet olduğunu, bütün medenî âlem az zamanda bir kere daha tanıyacaktır. Asla şüphem yoktur ki, Türklüğün unutulmuş büyük medenî vasfı ve büyük medenî kabiliyeti, bundan sonraki inkişafı ile, atinin yüksek medeniyet ufkundan yeni bir güneş gibi doğacaktır.

Türk milleti!

Ebediyete akıp giden her on senede, bu büyük millet bayramını daha büyük şereflerle, saadetlerle, huzur ve refah içinde kutlamanı gönülden dilerim.

Ne mutlu Türküm diyene!

Ankara, 29 Ekim 1933

### <span id="page-32-0"></span>**3.1.7. <FONT>**

<FONT> etiketi, kullanıldığı yerdeki metinlerin renk, boyut, yazı tipi gibi özelliklerini değiştirmek için kullanılır. Size, color ve face parametreleri ile kullanılabilir.

**Size**: Yazının büyüklüğünü belirlemek için kullanılır(1-7 arası değerler alır.).

**Örnek**: <**FONT SIZE** ="1"> Merhaba</FONT> <**FONT SIZE** ="4"> Merhaba</FONT> <**FONT SIZE** ="7"> Merhaba</FONT>

Yukarıdaki kodlar yazılıp kaydedildiğinde tarayıcıdaki görüntü aşağıdaki gibi olacaktır.

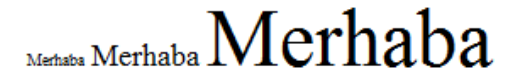

Size parametresine -1, +2 gibi değerler verilerek de metnin büyüklüğü verilen değer kadar arttırılıp eksiltilebilir (Burada font büyüklüğü 1 eksiltilip, 2 arttırılmıştır.).

**Color:** Yazı tipi etiketi içerisinde metnin rengini değiştirmek için kullanılır. Kullanmak istediğiniz rengi, ismi veya kodu ile belirterek metin üzerinde renk değişikliği yapabilirsiniz.

**Örnek:** <**FONT** size="5" **COLOR**="aqua"> Merhaba</FONT> <**FONT** size="5" **COLOR**="#FF0000"> Merhaba</FONT>

Yukarıdaki kodlar yazılıp kaydedildiğinde tarayıcıdaki görüntü aşağıdaki gibi olacaktır.

### Merhaba Merhaba

**Face:** Yazı tipi karakter biçiminde değişiklik yapmak için kullanılır. Örneğin Face=" Times New Roman" parametresi kullanıldığında yazı tipi Times New Roman olacaktır.

<**font face**="Algerian" size="7" color="purple">Merhaba</font>

Burada yazı tipi olarak "Algerian" yazı tipi kullanılmıştır.

Yukarıdaki kodlar yazılıp kaydedildiğinde tarayıcıdaki görüntü aşağıdaki gibi olacaktır.

# **MERHABA**

### <span id="page-33-0"></span>**3.2. Görünüm Düzenleme Etiketleri**

### <span id="page-33-1"></span>**3.2.1. <HR>**

<HR> etiketi sayfaya yatay çizgi çizmek için kullanılan etikettir. Bu etiket diğer etiketlerden farklı olarak kapatılmaz. Size, width ve align parametreleri mevcuttur.

**Size**, çizilen çizginin kalınlığını belirlemek için kullanılır.

**Width**, çizginin sayfadaki uzunluğunu belirlemek için kullanılır.

**Align**, çizginin sayfada yer alacağı konumunu (sağa hizalı, sola hizalı, ortalanmış) belirlemek için kullanılır.

### **Örnek:**

<hr **size**="6" **width**="200" **align**="center">

# **UYGULAMA FAALİYETİ**

<span id="page-34-0"></span>Aşağıdaki işlem basamaklarını uygulayarak pekiştiriniz.

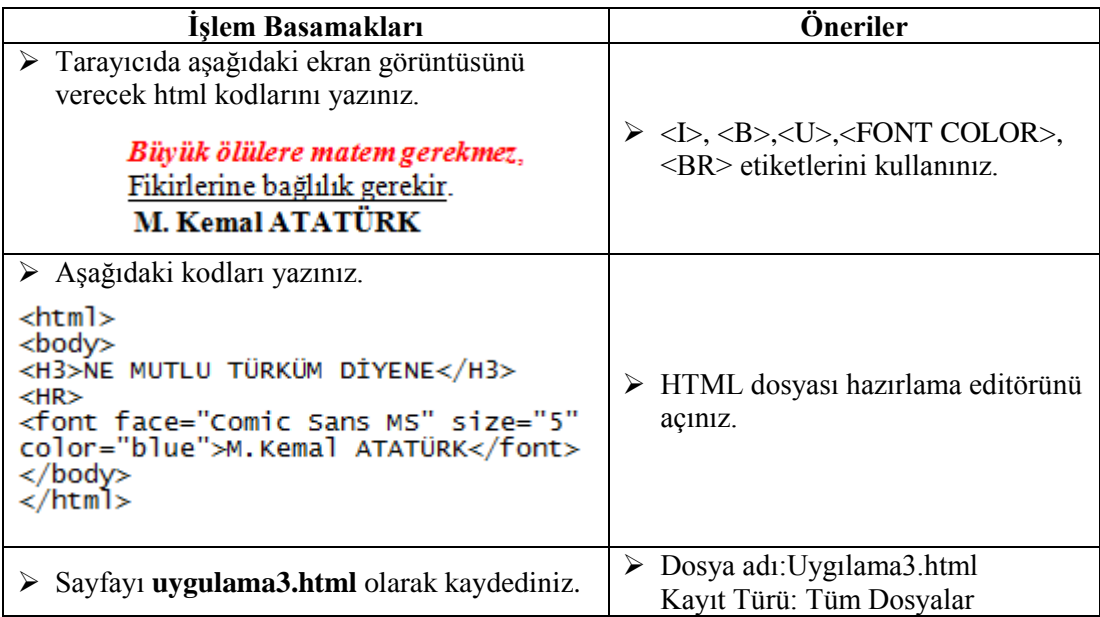

### **KONTROL LİSTESİ**

Bu faaliyet kapsamında aşağıda listelenen davranışlardan kazandığınız beceriler için Evet, kazanamadığınız beceriler için **Hayır** kutucuğuna (X) işareti koyarak kendinizi değerlendiriniz.

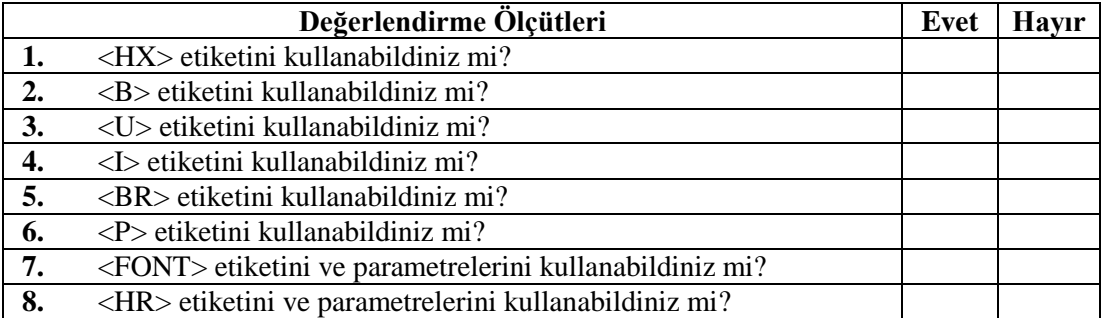

### **DEĞERLENDİRME**

Değerlendirme sonunda "**Hayır**" şeklindeki cevaplarınızı bir daha gözden geçiriniz. Kendinizi yeterli görmüyorsanız öğrenme faaliyetini tekrar ediniz. Bütün cevaplarınız "**Evet**" ise "Ölçme ve Değerlendirme"ye geçiniz

### **ÖLÇME VE DEĞERLENDİRME**

### <span id="page-36-0"></span>**Aşağıdaki soruları dikkatlice okuyunuz ve doğru seçeneği işaretleyiniz.**

- **1.** İstenilen metni altı çizili olarak yazmanızı sağlayan etiket aşağıdakilerden hangisidir?
	- $A) \le P$
	- **B**)  $\langle \mathbf{L} \rangle$
	- **C)** <U>
	- $D)$  <HR>
- **2.** İstenilen metni **kalın** yazmak için kullanılan etiket aşağıdakilerden hangisidir?
	- $A) \leq B$
	- **B**)  $\langle \rangle$
	- $C$ )  $\langle BR \rangle$
	- **D) <U>**
- **3.** Yazıtipi karakter biçiminde değişiklik yapmak için aşağıdakilerden hangisi kullanılır?
	- **A)** <FONT SIZE>
	- **B)** <FONT FACE>
	- **C)** <FONT COLOR>
	- **D)** <FONT NAME>
- **4.** <hr **align**="center"> kodunun görevi nedir?
	- **A)** Yazıyı ortalanmış olarak yazmaya yarar.
	- **B)** Yazıyı sağa hizalı olarak yazmaya yarar.
	- **C)** Sayfanın ortasına yatay çizgi çizer.
	- **D)** Sayfanın ortasına dikey çizgi çizer

### **DEĞERLENDİRME**

Cevaplarınızı cevap anahtarıyla karşılaştırınız. Yanlış cevap verdiğiniz ya da cevap verirken tereddüt ettiğiniz sorularla ilgili konuları faaliyete geri dönerek tekrarlayınız. Cevaplarınızın tümü doğru ise bir sonraki öğrenme faaliyetine geçiniz

# **ÖĞRENME FAALİYETİ-4**

<span id="page-37-0"></span>**AMAÇ**

HTML etiketleri ile bağlantılar oluşturabileceksiniz.

# **ARAŞTIRMA**

Bir metne tıklandığında ne tür bağlantılar olabileceğini araştırınız.

# <span id="page-37-1"></span>**4. BAĞLANTI (KÖPRÜ) OLUŞTURMA**

### <span id="page-37-2"></span>**4.1. Sayfa İçi Bağlantı Oluşturma**

Html kodları kullanarak, sayfa içi bağlantılar oluşturabilirsiniz. Bir sayfadaki metne tıklayarak, aynı sayfanın başka bir bölümüne gidebilirsiniz. Bu işlem çapa olarak da adlandırılır.

Çapa oluşturma işlemi;

 $\langle a \text{ href} = \text{m} \cdot \text{m} \cdot$ 

<a href="#..."> ile tıklanmasını istediğimiz metin; <a name="..."> ile de karşımıza gelmesini istediğimiz bölüm belirlenir.

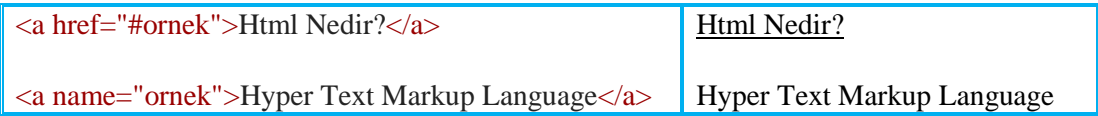

```
<HTML>
<head>
<title>...</title>
</head>
<BODY>
<font face="verdana">
GRAFİK VE ANİMASYON DERSİ MODÜLLERİ <br><BR>
<A HREF="#modul1"> 1. GÖRÜNTÜ İŞLEME</A><br><A HREF="#modul2"> 2. RESİMLERLE WEB ARAÇLARI HAZIRLAMA</A><br/>>br><A HREF="#modul3"> 3. ANİMASYON TEMELLERİ</A>><br><br/><A HREF="#modul4"> 4. WEB ORTAMI İÇİN ANİMASYON HAZIRLA
kurlanarak gelişmiş animasyonlar hazırlayabilecektir.<br><br/>b><A NAME="modul6"> 6. GELİŞMİŞ ANİMASYONLAR</A> <br/> <br/> <br/> <br/>>><>A NAME="modul6"> 6. GELİŞMİŞ ANİMASYONLAR</A> <br/> <br/> <br/>>b></a NAME="modul6"> 6.
</BODY>
\frac{1}{2}/HTML>
```
Yukarıdaki kodları yazıp çalıştırdığımız zaman karşımıza aşağıdaki görüntü gelecektir.

GRAFİK VE ANİMASYON DERSİ MODÜLLERİ

1. GÖRÜNTÜ İSLEME 2. RESİMLERLE WEB ARAÇLARI HAZIRLAMA 3. ANİMASYON TEMELLERİ 4. WEB ORTAMI İÇİN ANİMASYON HAZIRLAMA 5. ETKİLEŞİMLİ ANİMASYONLAR 6. GELİSMİS ANİMASYONLAR

#### 1. GÖRÜNTÜ İSLEME

Öğrenci, bu modül ile gerekli ortam sağlandığında; web sayfaları için resimler hazırlayabilecektir

 $1.1.1.1.1.1$  $1.1.1.1.1.1$ 

#### 2. RESİMLERLE WEB ARAÇLARI HAZIRLAMA

Öğrenci, bu modül ile gerekli ortam sağlandığında; resimler ile web araçları hazırlayabilecektir . . . . . . . .  $1.1.1.1.1.1$ 

### <span id="page-39-0"></span>**4.2. Sayfa Dışı Bağlantı Oluşturma**

Hazırlamış olduğunuz web sayfaları arasında bağlantılar tanımlayarak başka sayfalar, dokümanlar, resimler arasında geçiş yapabilirsiniz. Sayfa dışına herhangi bir bağlantı (link, köprü) oluşturmak için  $\leq a$  href $\geq \ldots \leq a$  html etiketleri kullanılır.

Herhangi bir web sayfasına bağlantı oluşturmak;

#### $\langle a \cdot href = \text{http://www.meb.gov.tr'}\rangle$  Milli Eğitim Bakanlığı $\langle a \rangle$

Milli Eğitim Bakanlığı

"Milli Eğitim Bakanlığı", yazısına tıkladığınız zaman "www.meb.gov.tr " internet sitesi açılacaktır.

Hazırlamış olduğumuz site içerisinde link vermek;

<a href="index.html">Ana Sayfa</a>

"Ana Sayfa" yazısına tıkladığımız zaman hazırlamış olduğumuz ve bilgisayarımızda kayıtlı olan "index.html" sayfasına bağlantı oluşturulacaktır.

- Herhangi bir yazıya tıkladığınız zaman resim açılması için;  $\leq$ a href="okul.jpg">Okulumuzun Resmini Görmek İçin Tıklayınız $\lt/$ a>
- $\triangleright$  Herhangi bir dosyaya link vermek için;  $\leq$ a href="portlar.pdf">Portlar modülünü indirmek için tıklayınız… $\leq$ a>

```
\leqa href="resimler.zip">Bilgisayarınıza indirmek için tıklayınız\lt/a>
```
**Target** parametresini kullanarak, açılacak olan sayfa, resim veya dosyanın açılacağı pencereyi belirtebiliriz.

 $\langle a \text{ href}^{\pm} \rangle$ ..." target="..." >  $\langle a \rangle$ 

target="\_blank": Bağlantının, yeni bir pencerede açılmasını sağlar.

target="\_self": Bağlantının, aynı pencere içerisinde açılmasını sağlar.

target="\_top": Bağlantının, aynı pencere içerisinde en üstten itibaren açılmasını sağlar.

target="\_parent" : Açılan bağlantı, o anda açık sayfayı oluşturmuş bir ana sayfa varsa onun yerinde açılmasını sağlar.

target="çerçeve(frame) adı": Bağlantının, adı verilen çerçevede açılmasını sağlamak için kullanılır.

<a href=http://www.meb.gov.tr target="\_blank"> Milli Eğitim Bakanlığı</a>

### <span id="page-40-0"></span>**4.3. E-Posta Adresine Bağlantı Oluşturma**

Hazırlamakta olduğunuz web sitesi aracılığıyla istenilen herhangi bir e-posta adresine bağlantı oluşturabilirsiniz.

E-posta adresine bağlantı oluşturmak için; <a href="**mailto**:e-posta adresi">….</a> komutu kullanılır.

### Örnek:

<a href="**mailto**: etogm@meb.gov.tr"> E-posta göndermek için tıklayınız.</a>

Yukarıdaki html komut satırını yazıp kaydettiğinizde tarayıcıdaki görüntü aşağıdaki gibi olacaktır.

E-posta göndermek için tıklayınız.

E-posta göndermek için tıklayınız yazısına, tıklandığı zaman konu, bilgi ve e-posta adresi gibi bilgilerin girilebileceği Şekil 4.1'de görünen e-posta gönderme programı açılacaktır. İstenilen bilgiler yazıldıktan sonra "Gönder" düğmesine tıklandığında, e-postamız gönderilmiş olur.

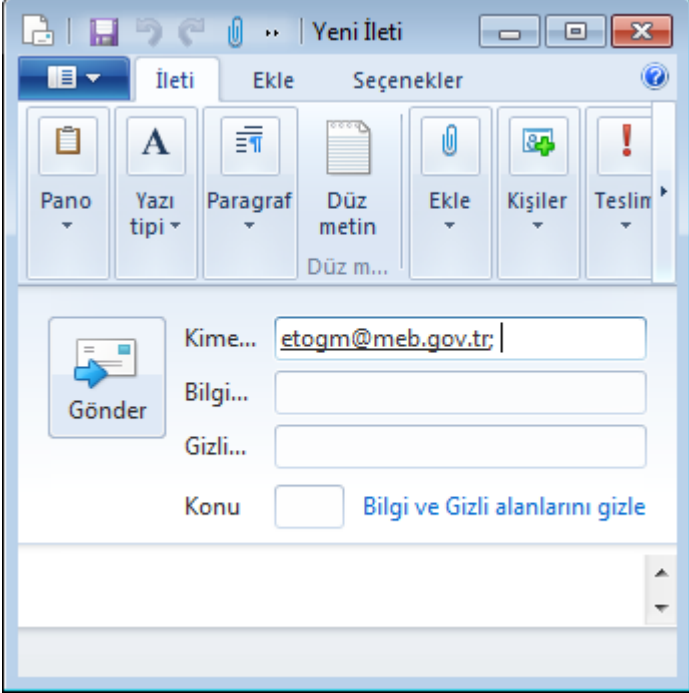

**Şekil 4.1: E-posta adresine bağlantı oluşturma**

# **UYGULAMA FAALİYETİ**

<span id="page-41-0"></span>Aşağıdaki işlem basamaklarını uygulayarak konuyu pekiştiriniz.

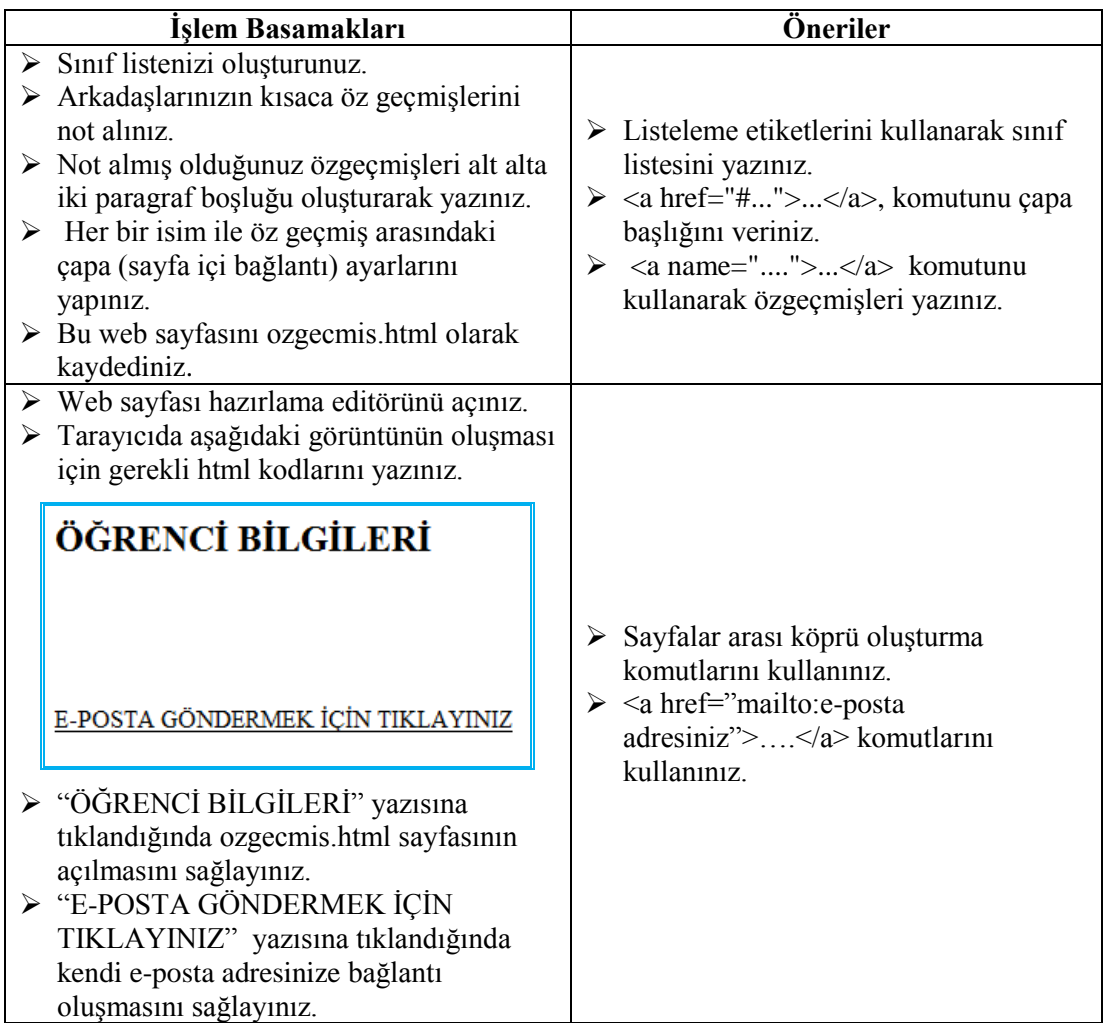

### **KONTROL LİSTESİ**

Bu faaliyet kapsamında aşağıda listelenen davranışlardan kazandığınız beceriler için **Evet**, kazanamadığınız beceriler için **Hayır** kutucuğuna (X) işareti koyarak kendinizi değerlendiriniz.

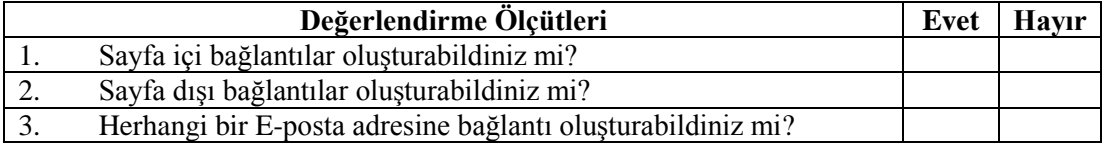

### **DEĞERLENDİRME**

Değerlendirme sonunda "**Hayır**" şeklindeki cevaplarınızı bir daha gözden geçiriniz. Kendinizi yeterli görmüyorsanız öğrenme faaliyetini tekrar ediniz. Bütün cevaplarınız "**Evet**" ise "Ölçme ve Değerlendirme"ye geçiniz

### **ÖLÇME VE DEĞERLENDİRME**

### <span id="page-43-0"></span>**Aşağıdaki cümlelerin başında boş bırakılan parantezlere, cümlelerde verilen bilgiler doğru ise D, yanlış ise Y yazınız.**

- **1.** ( ) Sayfa içi bağlantı oluşturma işlemi, çapa işlemi olarak da adlandırılır.
- **2.** ( ) Target parametresini kullanarak açılacak olan sayfada, resim veya dosyanın açılacağı pencereyi belirtebiliriz.
- **3.** ( ) target=" self": Bağlantının yeni bir pencerede açılmasını sağlar.
- **4.** ( ) <a href="mailto: etogm@meb.gov.tr"> E-posta göndermek için tıklayınız.  $\langle a \rangle$  bu komutun kullanıcı makinesinde çalışabilmesi için e-posta gönderme programının yüklü olması gerekir.

### **DEĞERLENDİRME**

Cevaplarınızı cevap anahtarıyla karşılaştırınız. Yanlış cevap verdiğiniz ya da cevap verirken tereddüt ettiğiniz sorularla ilgili konuları faaliyete geri dönerek tekrarlayınız. Cevaplarınızın tümü doğru ise bir sonraki öğrenme faaliyetine geçiniz

# **ÖĞRENME FAALİYETİ-5**

<span id="page-44-0"></span>**AMAÇ**

HTML etiketleri ile tablolar oluşturabileceksiniz.

## **ARAŞTIRMA**

Web sayfalarında tablo kullanmanın önemini araştırınız.

## **5. TABLOLAR**

### <span id="page-44-2"></span><span id="page-44-1"></span>**5.1. <TABLE>**

Hazırlamış olduğunuz web sayfanıza tablo eklemek için kullanılan etikettir. Bir tablo <Table> etiketi ile başlayıp </Table> etiketi ile biter. Tablolar satır ve sütunlardan oluşur. Satırların ve sütunların kesiştikleri kutuya "**hücre**" adı verilir.

Aşağıdaki örnekte 1x1'lik (1 satır ve 1 sütundan oluşan) bir tablo gösterilmiştir.

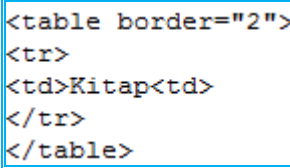

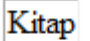

### <span id="page-44-3"></span>**5.1.1. TR**

Tabloda satır oluşturmak için kullanılır. **Örnek 1:**

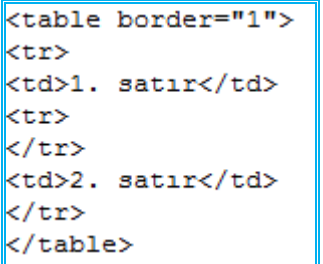

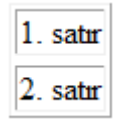

**Örnek 2:**

```
<table border="1">
<tr>
<td>Kitap</td>
<tr>
\langle/tr>
<td>CD</td>
\langle/tr>
</table>
```
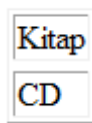

### <span id="page-45-0"></span>**5.1.2. TD**

Tabloda sütun oluşturmak için kullanılır.

### **Örnek:**

```
<table border="1">
<tr>
<td>1. sütun</td>
<td>2. sütun</td>
</tr>
</table>
```
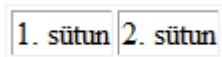

### <span id="page-45-1"></span>**5.1.3. Border**

Border parametresi, hücrenin ve tablonun etrafındaki çerçevenin kalınlığını ayarlamak için kullanılır. Border=0 olduğu zaman çerçeve tarayıcıda görünmez. Web sayfası hazırlama sürecinde bu seçenek sıklıkla kullanılmaktadır.

### **Örnek 1:**

```
<table border="5">
<tr>
<td>Kitap</td>
<tr>
\langle/tr>
<td>Cd</td>
\langle/tr>
</table>
```
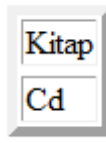

**Örnek 2:**

```
<table border="0">
<tr>
<td>Kitap</td>
<tr>
</tr>
<td>Cd</td>
                                Kitap
</tr>
</table>
                                Cd
```
### **5.1.3.1. Bordercolor**

Border parametresi ile kalınlığı belirlenen çerçevenin rengini ayarlamak için kullanılır.

**Örnek1:**

```
<table border="1" bordercolor="red">
<tr>
<td>Kitap</td>
<tr>
</tr>
<td>Cd</td>
\langle/tr>
</table>
```
### **Örnek 2:**

```
<table border="2" bordercolor="red">
<tr>
<td bordercolor="blue">Kitap</td>
ktr>
\langle/tr>
                                          Kitap
<td bordercolor="blue">Cd</td>
</tr>
                                          Cd
</table>
```
### <span id="page-46-0"></span>**5.1.4. Bgcolor**

Tablonun veya istediğimiz hücre veya hücrelerin arka plân rengini değiştirmek için kullanılır.

**Örnek 1:**

```
<table border="2" bgcolor="pink">
<tr>
<td>Kitap</td>
≺/tr>
```
Kitap

Kitap

Cd

**Örnek 2:**

```
<table border="2">
<tr>
<td bgcolor="purple">Kitap</td>
\langle/tr>
<tr>
<td bgcolor="pink">CD</td>
≺/tr>
</table>
```
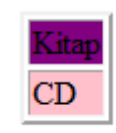

### <span id="page-47-0"></span>**5.1.5. Background**

Tablonun veya istenilen hücrenin arka plânına resim eklemek için kullanılır.

#### **Örnek:**

```
\frac{1}{\text{th}}<head>
</head>
<body>
<table background="lale.jpg" border="5">
<tr>
<td>Kitap</td>
<td>Kalem</td>
k/tr>
<tr>
<td>silgi</td>
<td>CD</td>
≺/tr>
</table>
</body>
</html>
```
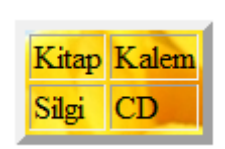

### <span id="page-47-1"></span>**5.1.6 Width**

Tablonun veya hücrenin pixel cinsinden genişliğini belirlemek için kullanılır. <table width="200"> Tablo genişliğini belirlemek için kullanılır. <td width="200"> Hücre genişliğini belirlemek için kullanılır.

### <span id="page-47-2"></span>**5.1.7. Height**

Tablonun pixel cinsinden yüksekliğini belirlemek için kullanılır. <table height="200"> Tablo genişliğini belirlemek için kullanılır. <td height="200"> Hücre genişliğini belirlemek için kullanılır.

### **Örnek:**

<table border="1">

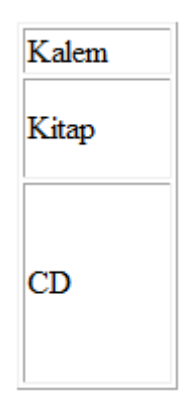

### <span id="page-48-0"></span>**5.1.8. Colspan**

</table>

Colspan, aynı satırdaki hücreleri birleştirmek için kullanılır.

<tr><td width="70">Kalem</td></tr>

<tr><td height="50">Kitap</td></tr> <tr><td height="100">CD</td></tr>

### **Örnek:**

```
<table border="1" cellpadding="12">
<tr><td colspan="2">a</td>
<td>b</td><td>c</td>
\langle/tr>
<tr>
<td colspan="3">d</td>
<td>e</td>
\langle/tr>
<tr>
<td>f</td><td>g</td><td>d>/td><td>/td><td>h</td>
\langle/tr>
</table>
```
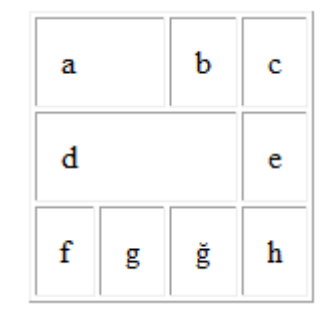

### <span id="page-49-0"></span>**5.1.9. Rowspan**

Rowspan, aynı sütundaki hücreleri birleştirmek için kullanılır.

**Örnek:**

```
<table border="1" cellpadding="12">
<tr><td>a</td><td>b</td>
<td rowspan="3">f</td></tr>
<tr><td rowspan="2">c</td><td>d</td></tr>
<tr><td>e</td></tr>
</table>
```
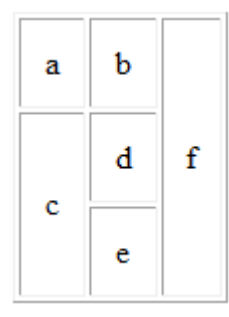

### <span id="page-49-1"></span>**5.1.10. Cellspacing**

Tablonun içerisindeki hücrelerin, birbirlerinden ve tablo sınırlarından uzaklığını pixel türünden ayarlamak için kullanılır.

Ders1

 $Ders2$ 

Ders1

Ders2

**Örnek 1:**

```
<table border="2" cellspacing="1">
<tr><td>Ders1</td></tr>
<tr><td>Ders2</td></tr>
</table>
```
### **Örnek 2:**

```
<table border="2" cellspacing="10">
<tr><td>Ders1</td></tr>
<tr><td>Ders2</td></tr>
</table>
```
### <span id="page-50-0"></span>**5.1.11. Cellpadding**

Hücrelerin içindeki verilerin, hücre sınırlarından uzaklığının ne kadar olacağını belirlemek için kullanılır.

**Örnek 1:**

```
<table border="1" cellpadding="10">
<tr><td>HTML</td></tr>
\langle/table>
```
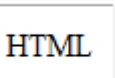

### **Örnek 2:**

```
<table border="1" cellpadding="0">
<tr><td>HTML</td></tr>
\langle/table>
```
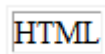

# **UYGULAMA FAALİYETİ**

<span id="page-51-0"></span>Aşağıdaki işlem basamaklarını uygulayarak konuyu pekiştiriniz.

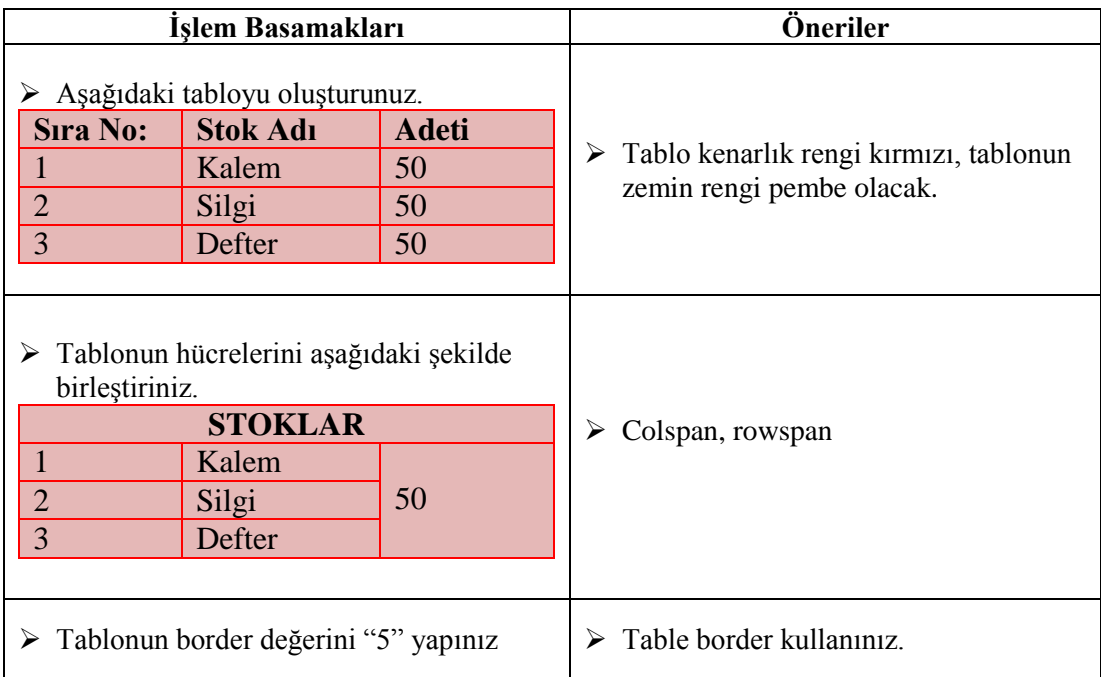

### **KONTROL LİSTESİ**

Bu faaliyet kapsamında aşağıda listelenen davranışlardan kazandığınız beceriler için **Evet**, kazanamadığınız beceriler için **Hayır** kutucuğuna (X) işareti koyarak kendinizi değerlendiriniz.

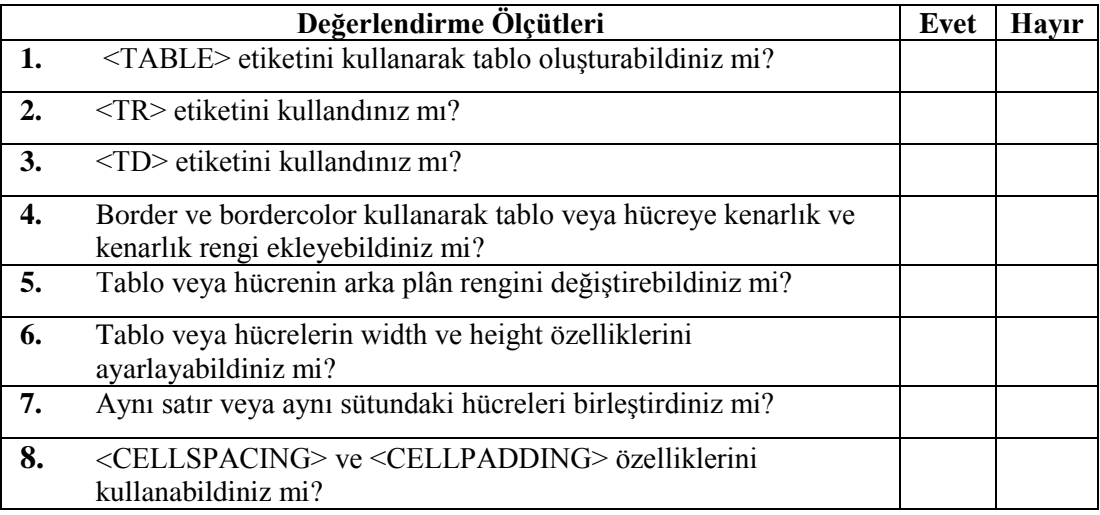

### **DEĞERLENDİRME**

Değerlendirme sonunda "**Hayır**" şeklindeki cevaplarınızı bir daha gözden geçiriniz. Kendinizi yeterli görmüyorsanız öğrenme faaliyetini tekrar ediniz. Bütün cevaplarınız "**Evet**" ise "Ölçme ve Değerlendirme"ye geçiniz

### **ÖLÇME VE DEĞERLENDİRME**

### <span id="page-53-0"></span>**Aşağıdaki cümlelerde boş bırakılan yerlere doğru sözcükleri yazınız.**

- **1.** ……… bir tabloda satır oluşturmak için kullanılan etikettir.
- **2.** ……….parametresi, hücrenin ve tablonun etrafındaki çerçevenin kalınlığını ayarlamak için kullanılır.
- **3.** ………tablonun veya istediğimiz hücre ve hücrelerin arka plân rengini değiştirmek için kullanılır.
- **4.** ……… tablonun pixel cinsinden yüksekliğini belirlemek için kullanılır.
- **5.** ………., aynı sütundaki hücreleri birleştirmek için kullanılır.
- **6.** ……….hücrelerin içindeki verilerin, hücre sınırlarından uzaklığının ne kadar olacağını belirlemek için kullanılır.

### **DEĞERLENDİRME**

Cevaplarınızı cevap anahtarıyla karşılaştırınız. Yanlış cevap verdiğiniz ya da cevap verirken tereddüt ettiğiniz sorularla ilgili konuları faaliyete geri dönerek tekrarlayınız. Cevaplarınızın tümü doğru ise "Modül Değerlendirme"ye geçiniz.

# **MODÜL DEĞERLENDİRME**

### <span id="page-54-0"></span>**Aşağıdaki soruları dikkatlice okuyunuz ve doğru seçeneği işaretleyiniz.**

- **1.** Bilgisayarların birbirleri ile iletişim kurmalarını sağlayan protokol aşağıdakilerden hangisidir?
	- **A)** DNS
	- **B)** IP
	- **C)** HTML
	- **D)** XML
- **2.** İnternet adreslerinde görülen kısaltmalardan aşağıdakilerden hangisi eğitim kurumlarını ifade eder?
	- **A)** .edu
	- **B)** Gov
	- **C)** .mil
	- **D)** net
- **3.** İçinde yer aldığı sayfanın, web server tarafından ziyaretçiye gönderilmesinde oluşturulacak karşılık başlığı bölümünde yer alacak bilgileri içeren meta parametresi aşağıdakilerden hangisidir?
	- **A)** NAME
	- **B)** SİZE
	- **C)** AUTHOR
	- **D)** HTTP-EQUIV

### **4.** İstenilen metni kalın (bold) yazmak için kullanılan etiket aşağıdakilerden hangisidir?

- $A)$  <H1>
- **B**)  $\langle B \rangle$
- $C$ )  $\langle \rangle$
- **D)** <U>
- **5.** Yazı büyüklüğünü 5 yapmak için kullanılan HTML etiketi aşağıdakilerden hangisidir?
	- **A)** <FONT NAME="5">
	- **B**)  $\leq$  FONT WIDTH="5">  $C$ ) <FONT HEIGHT="5">
	-
	- $\bf{D}$ ) <FONT SIZE="5">
- **6.** Aşağıdaki target parametrelerinden hangisi bağlantının yeni bir pencerede açılmasını sağlar?
	- **A)** \_blank
	- **B)** \_self
	- **C)** \_parent
	- **D)** \_top
- **7.** Tabloda yeni bir sütun oluşturmak için kullanılan etiket aşağıdakilerden hangisidir? **A)** <TR>
	- **B)** <TABLE>
	- $C$ )  $\langle TD \rangle$
	- **D)** <TH>
- **8.** Hücrelerin içindeki verilerin, hücre sınırlarından uzaklığının ne kadar olacağını belirlemek için aşağıdakilerden hangisi kullanılır?
	- **A)** Cellspacing
	- **B)** Rowspan
	- **C)** Cellpadding
	- **D)** Colspan
- **9.** Tablonun veya hücrenin pixel cinsinden genişliğini belirlemek için aşağıdakilerden hangisi kullanılır?
	- **A)** Colspan
	- **B)** Rowspan
	- **C)** Height
	- **D)** Width
- **10.** Bir tablonun çerçeve rengini değiştirmek için aşağıdakilerden hangisi kullanılır?
	- **A)** Bordercolor
	- **B)** Bgcolor
	- **C)** Background
	- **D)** Border

### **DEĞERLENDİRME**

Değerlendirme sonunda "**Hayır**" şeklindeki cevaplarınızı bir daha gözden geçiriniz. Kendinizi yeterli görmüyorsanız öğrenme faaliyetini tekrar ediniz. Bütün cevaplarınız "**Evet**" ise bir sonraki modüle geçmek için öğretmeninize başvurunuz.

# **CEVAP ANAHTARLARI**

### <span id="page-56-0"></span>**ÖĞRENME FAALİYETİ-1'İN CEVAP ANAHTARI**

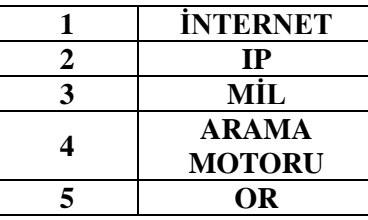

## **ÖĞRENME FAALİYETİ-2'NİN CEVAP ANAHTARI**

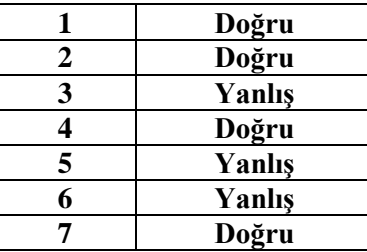

## **ÖĞRENME FAALİYETİ-3'ÜN CEVAP ANAHTARI**

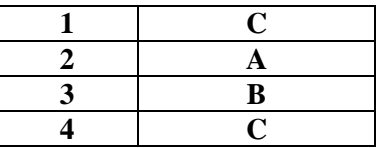

## **ÖĞRENME FAALİYETİ-4'ÜN CEVAP ANAHTARI**

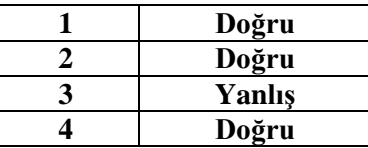

## **ÖĞRENME FAALİYETİ-5'İN CEVAP ANAHTARI**

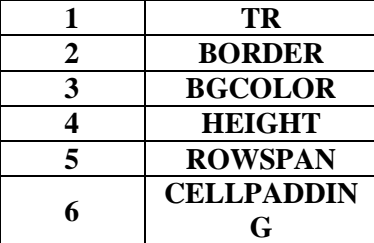

## **MODÜL DEĞERLENDİRMENİN CEVAP ANAHTARI**

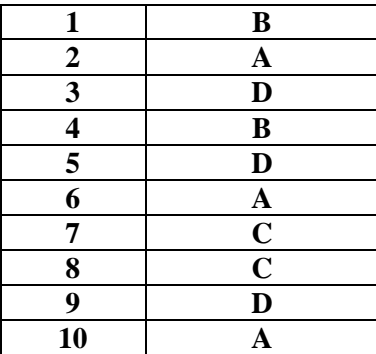

# **KAYNAKÇA**

- <span id="page-58-0"></span>http://uzem.ankara.edu.tr/gulbahar/web-turkce/konu-1.pdf (29.11.2011,16:00)
- http://armbozkurt.pamukkale.edu.tr/proje01/htmldersleri/htmlders12.asp (29.11.2011, 19:00)
- http://www.cc.boun.edu.tr/training/internet\_tur.pdf (28.11.2011, 20:51)
- 
- > http://bidb.omu.edu.tr/wiki/IP/MAC\_adresi\_nedir (28.11.2011, 21:42)<br>
http://www.po.metu.edu.tr/links/inf/css25/bolum1.html#1 (28.11.2011,<br>
http://ekinoks.cu.edu.tr/internet/konu\_26.htm (29.11.2011, 00:15) http://www.po.metu.edu.tr/links/inf/css25/bolum1.html#1 (28.11.2011,22:10)
- $\triangleright$  http://ekinoks.cu.edu.tr/internet/konu\_26.htm (29.11.2011, 00:15)<br>
► http://www.ulakbim.gov.tr/dokumanlar/kurslar/html.pdf (01.12.20
- http://www.ulakbim.gov.tr/dokumanlar/kurslar/html.pdf (01.12.2011, 21.51)